# Moja TV korisničko uputstvo

Beesmart 4.0

### Sadržaj

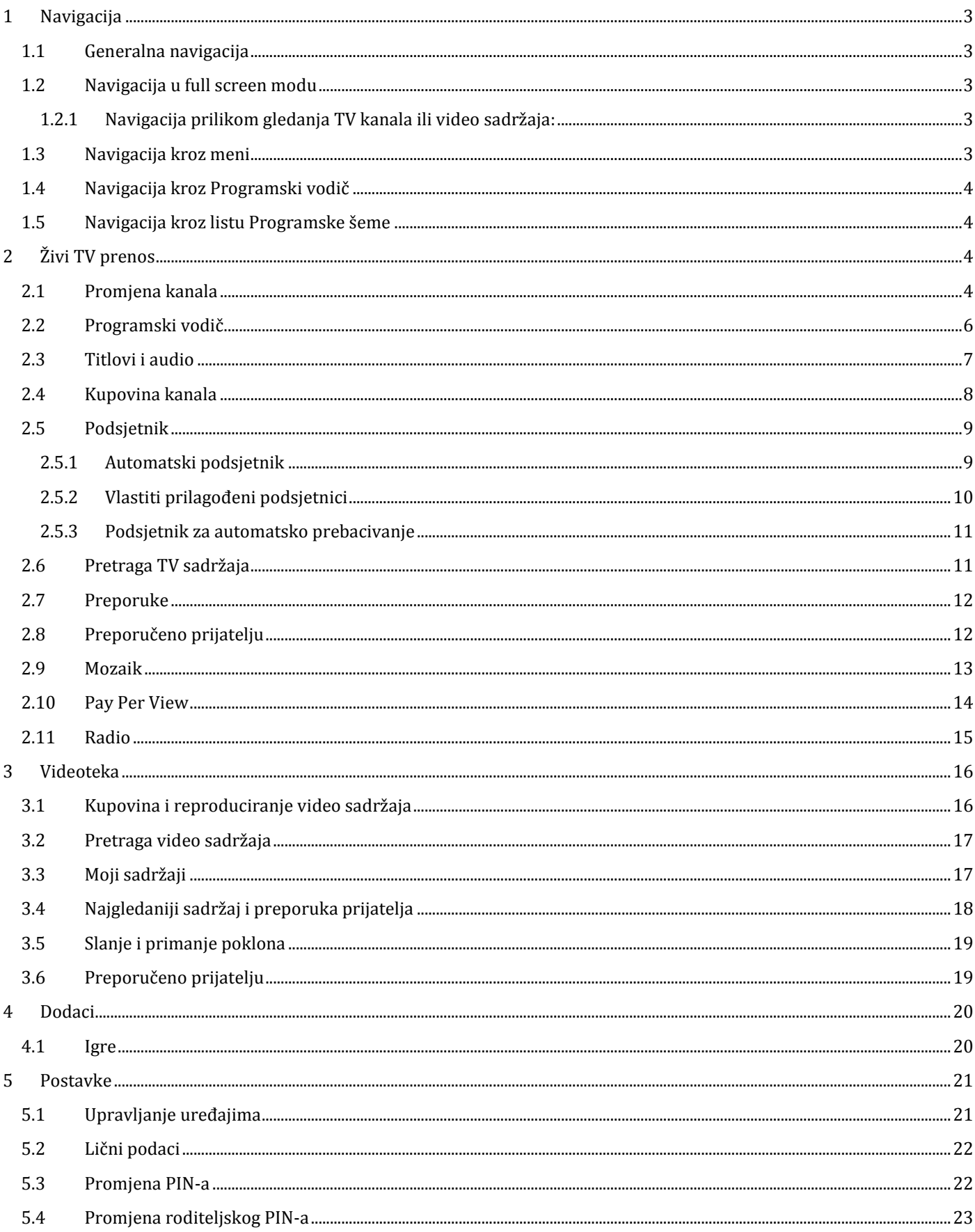

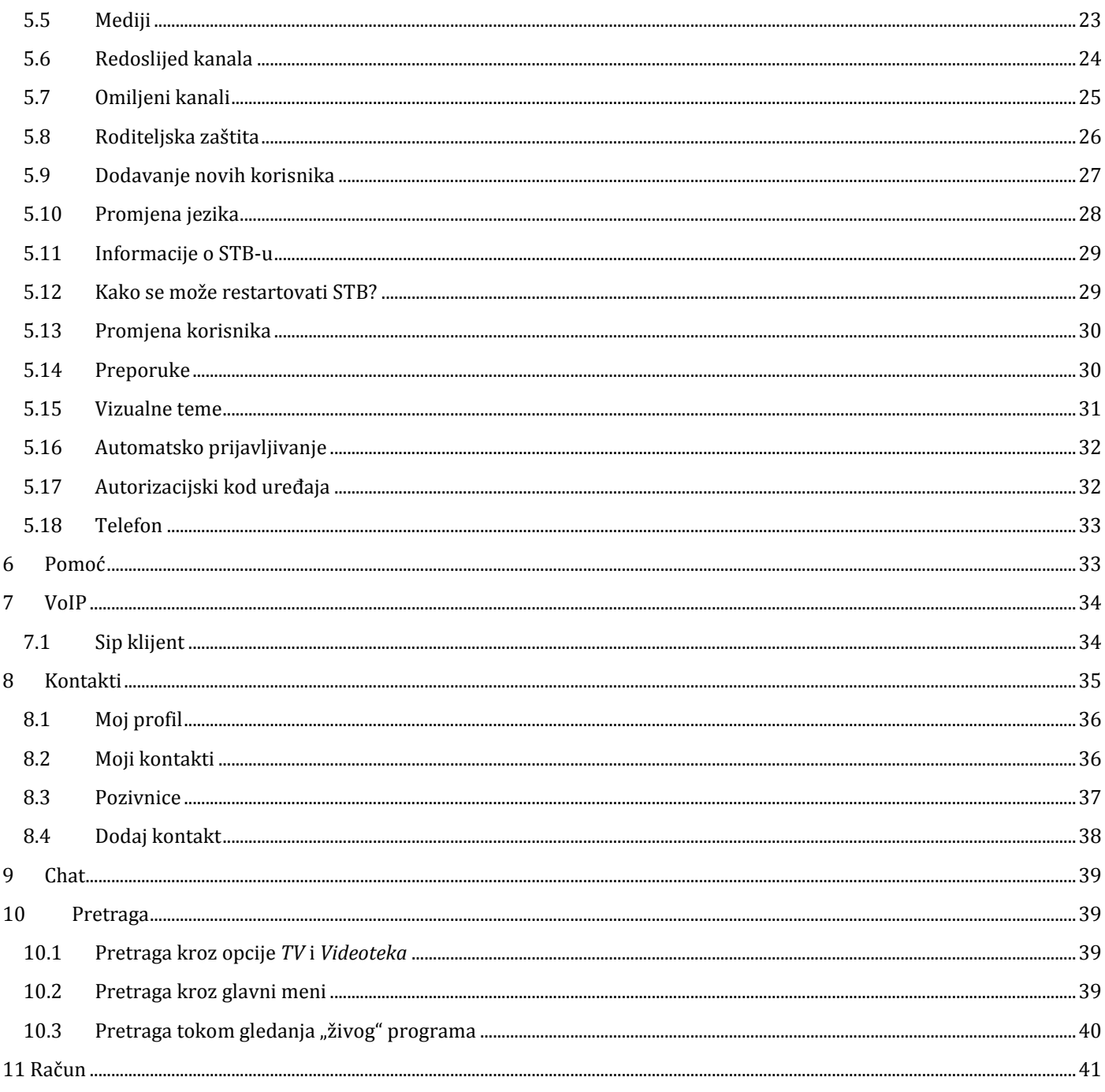

### **1 Navigacija**

Navigacija kroz portal je uniformna i jednostavna:

### **1.1 Generalna navigacija**

- Strelice **>(desno)** i i **<(lijevo)** otvaraju i zatvaraju menije sa strane
- Strelice **˄(naviše)** i **˅(naniže)** služe za listanje opcija u menijima
- Tipka **OK** se koristi za potvrdu ili za otvaranje dodatnih opcija
- Tipka **MENU** se koristi za prikaz ili zatvaranje glavnog menija
- Tipka **BACK** vraća jedan korak unazad
- Tipka **EPG** prikazuje programski vodič s bilo kojeg mjesta.
- Tipka **INFO** prikazuje pomoć u zavisnosti od konteksta.

### **1.2 Navigacija u full screen modu**

#### **1.2.1 Navigacija prilikom gledanja TV kanala ili video sadržaja:**

- Meniji s lijeve strane se aktiviraju pritiskom na strelicu **>(desno)**, a zatvaraju pritiskom na strelicu <**(lijevo).**
- Meniji s desne strane se aktiviraju pritiskom na strelicu <**(lijevo)**, a zatvaraju pritiskom na strelicu >**(desno).**
- Strelice  $\Lambda$ **(naviše)** i **v(naniže)** se koriste za pregledavanje menija i listi.
- Tipka **OK** prikazuje informacije o TV kanalu ili o video sadržaju (U zavisnosti gdje se nalazite kada pritisnete OK da li na kanalu i li u Videoteci).
- Pritiskom na tipku **OK** dva puta prikazuju se dodatne informacije o kanalu.
- Informacije o kanalu ili o videu se mogu zatvoriti koristeći tipku **BACK**.
- Pritiskom na tipku **OK** dva puta, a potom na strelicu **>(desno)** , otvara se prozor na dnu ekrana koji sadrži prečice na dodatne aplikacije u MojojTV.
- Tipka **BAC**K u Videoteci zaustavlja film koji se trenutno reproducira.
- Tipka **MENU** otvara glavni meni.
- Tipke u boji (**crvena, zelena, žuta, plava**) predstavljaju prečice čije značenje zavisi od konteksta, tj. da li ste u glavnom meniju, da li se gledaju TV kanali ili film iz videoteke i u nastavku će biti opisana njihova upotreba.

Standardne funkcije Videoteke koje se koriste su:

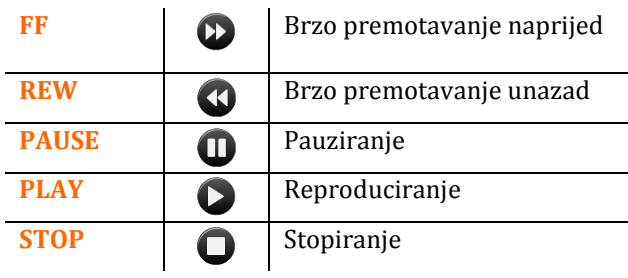

### **1.3 Navigacija kroz meni**

- Tipka **MENU** otvara i zatvara glavni meni
- Tipka **MENU** zatvara sve prozore i otvara glavni meni
- Glavni meni se automatski zatvara nakon 8 sekundi
- Strelice **˄(naviše)** i **˅(naniže)** služe za listanje opcija u meniju
- Strelica **>(desno)** i tipka **OK** služe za otvaranje podmenija
- Tipka **BACK** vraća jedan korak unazad
- Strelica **<(lijevo)** vraća jedan korak unazad
- Tipka **OK** se koristi za potvrdu ili za otvaranje dodatnih opcija

### mo ia tv

### **1.4 Navigacija kroz Programski vodič**

- Tipka **EPG** otvara programski vodič s bilo kojeg mjesta
- Kada je programski vodič otvoren, tipka **EPG** ga zatvara
- Tipka **MENU** takođe zatvara programski vodič
- Tipka **BACK** vraća jedan korak unazad
- Strelice **˄(naviše)**, **˅(naniže), >(desno), <(lijevo)** koriste se za navigaciju i kretanje kroz opcije
- Tipka **OK** se koristi za potvrdu ili za otvaranje dodatnih opcija
- **ZELENA** tipka koristi se za promjenu datuma programske šeme
- **ŽUTA** tipka koristi se za promjenu kategorije kanala u programskoj šemi

#### **1.5 Navigacija kroz listu Programske šeme**

- Strelica **<(lijevo)** otvara prozor (sa desne strane) koji sadži programsku šemu kanala na kojem se nalazite, drugi put strelica **<(lijevo)** otvara kratki opis emisije koja je selektovana
- Strelica **>(desno)** zatvara opis emisije, drugi put strelica **>(desno)** zatvara prozor (sa desne strane) koji sadži programsku šemu kanala na kojem se nalazite
- Strelice **^(naviše)** i **v(naniže)** koriste se za navigaciju i kretanje kroz emisije

### **2 Živi TV prenos**

### **2.1 Promjena kanala**

Postoji više načina na koje možete mijenjati kanale:

- 1. Jedan od njih koji je ujedno i najčešći jeste putem tipki **^(naviše)** i **˅(naniže)** na daljinskom upravljaču Vaše Moja TV.
- 2. Drugi način jeste putem kategorija u koje je organizovana lista kanala:
	- 1. Pritisnite strelicu **>(desno)** na Vašem daljinskom upravljaču.
	- 2. Pojavit će se lista kategorija (Slika 1), izaberite željenu kategoriju koristeći strelice **˄(naviše)** i **˅(naniže).**
	- 3. Nakon što nađete kategoriju, ponovo pritisnete strelicu **>(desno)** i otvorit će se lista kanala koji se nalaze u toj kategoriji (Slika 2).
	- 4. Putem tipki **^(naviše)** i **˅(naniže)** nađite kanal koji ste prvobitno željeli i pritisnite tipku **OK**. Za nekoliko sekundi na ekranu će se pojaviti odgovarajući kanal koji ste izabrali.

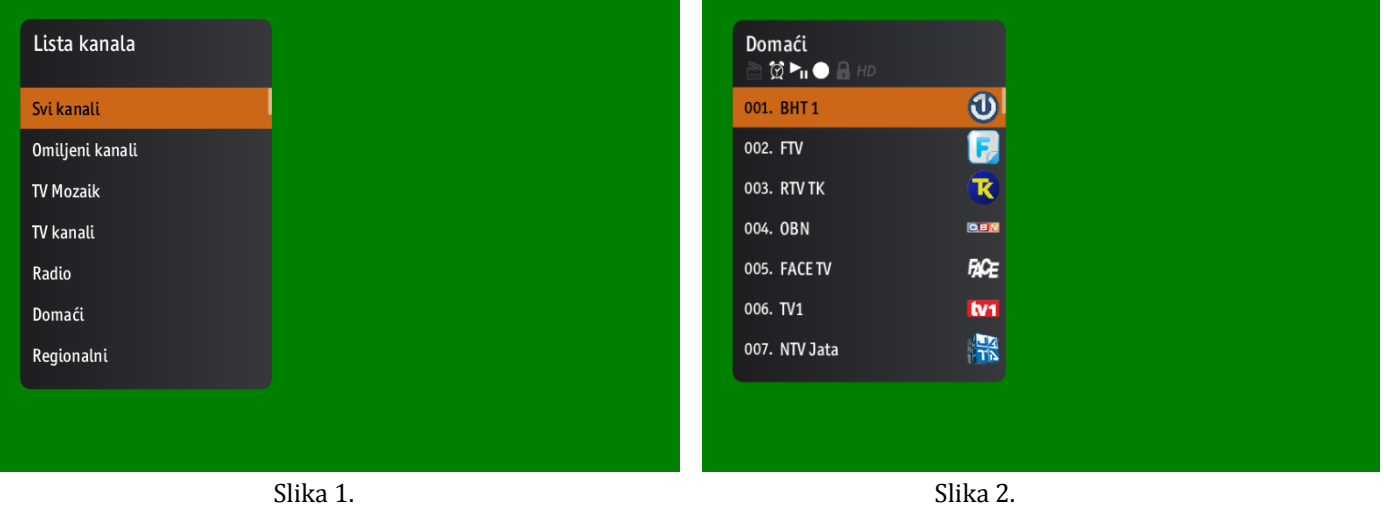

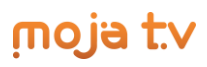

- 3. Kao treći način pretrage kanala jeste koristeći prozor na dnu ekrana koji prikazuje informacije o kanalu:
	- 1. Pritisnite tipku **OK** i kada se pojavi prozor na dnu ekrana ponovo pritisnite **OK**. Na ovaj način možete pretraživati kanale bez potrebe mijenjanja kanala koji trenutno gledate (Slika 3).
	- 2. Kanale možete prelistavati koristeći strelice **˄(naviše)** i **˅(naniže)**. Kada se odlučite za neki kanal, pritisnite **OK** i na ekranu će se pojaviti kanal koji ste odabrali.
	- 3. U slučaju da se predomislite i želite se vratiti na kanal koji ste prije gledali, pritisnite tipku **BACK** dva puta, prvi put da biste zatvorili prozor na dnu za brzi pregled kanala, a drugi put za povratak na prethodni kanal.

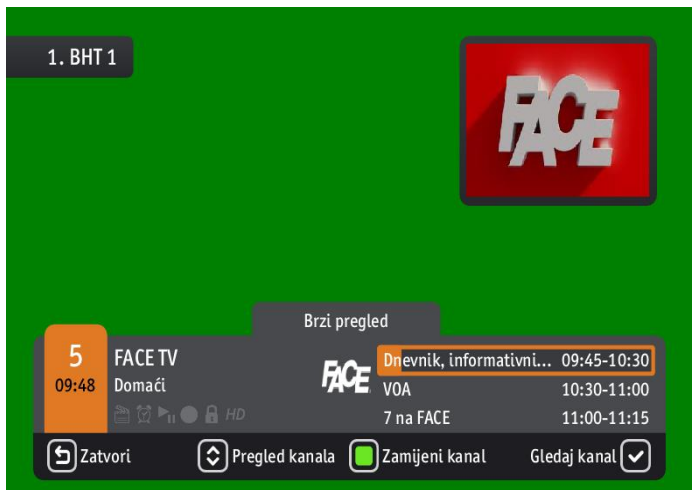

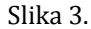

- 4. Posljednji način za pretragu kanala, ujedno i najinteraktivniji jeste kroz programski vodič (EPG). Programski vodič možete otvoriti jednostavnim pritiskom na tipku **EPG** na Vašem daljinskom upravljaču, a zatim pratiti proceduru od 3. koraka opisanog u nastavku. No, ukoliko pak želite doći do ove opcije kroz glavni meni, procedura je sljedeća:
	- 1. Pritisnite tipku **MENU** i budući da ste već pozicionirani na opciju "*TV*", pritisnite **OK** da biste je otvorili.
	- 2. Pojavit će se lista podopcija od kojih pomoću strelica **˄(naviše)** i **˅(naniže)** treba da izaberete "*Programski vodič*" i pritisnite tipku **OK**.
	- 3. Nakon što se programski vodič otvori (Slika 4), kanale ponovo možete prelistavati koristeći strelice **˄(naviše)** i **˅(naniže)**, i kada se odlučite za neki kanal, pritisnite **OK.**
	- 4. Otvorit će se novi prozor sa više različitih akcija. *K*oristeći strelice **˄(naviše)** i **˅(naniže)** izaberite akciju *Gledati kanal* (Slika 5) i potvrdite sa **OK** kako biste se prebacili na taj kanal.

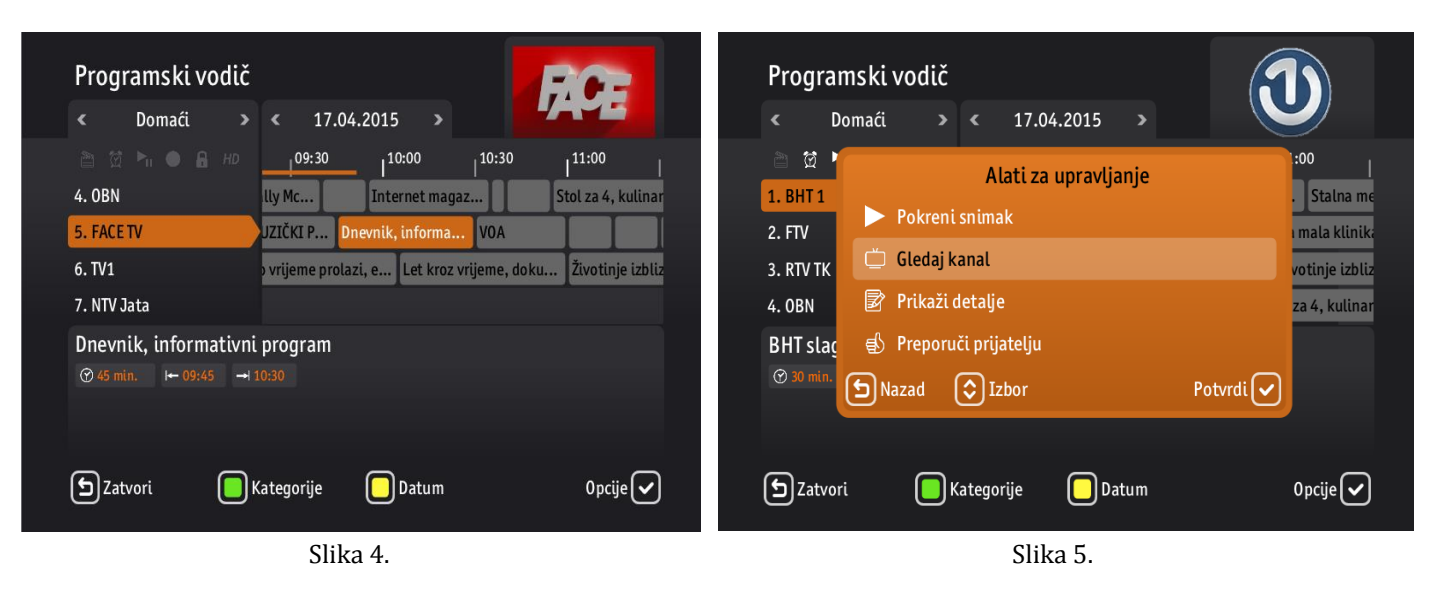

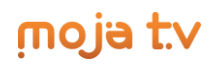

### **2.2 Programski vodič**

Ukoliko tokom gledanja nekog kanala poželite da provjerite koje emisije slijede na tom kanalu, postoji više načina na koje možete doći do te informacije.

 Ako ste zainteresovani samo za sljedećih par emisija koje slijede, onda jednostavno pritisnite tipku **OK** na vašem daljinskom upravljaču i informacije o kanalu će se pojaviti u prozoru na dnu ekrana (Slika 6). Tu će stajati naziv emisije koja se trenutno pušta i naredne dvije emisije, zajedno sa vremenskim okvirima njihovog trajanja. Ovaj info o kanalu se zatvara pritiskom na tipku **BACK**.

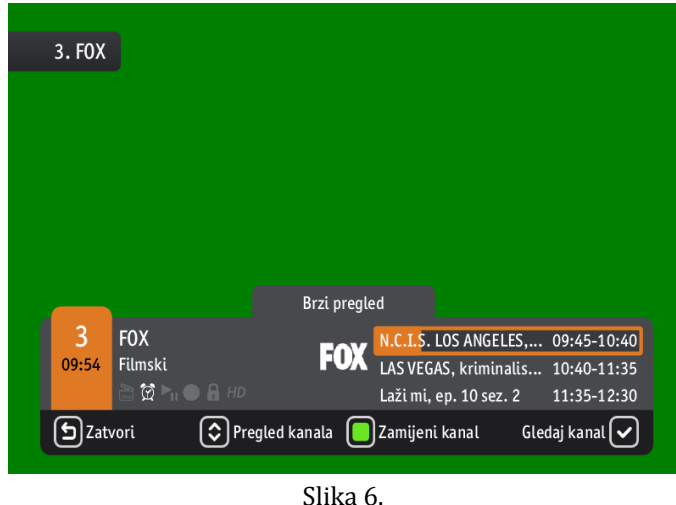

 Ako ste zainteresovani za prikaz svih emisija za taj dan, u tom slučaju pritisnite strelicu **<(lijevo)** i prozor sa programskom šemom će se pojaviti sa desne strane ekrana. Koristeći strelice **˄(naviše)** i **˅(naniže)** možete se kretati listom i ponovnim pritiskom na strelicu **<(lijevo)** otvorit će se dodatne informacije o označenoj emisiji (Slika 7). Ovaj programski vodič možete zatvoriti pritiskom na tipku **BACK**.

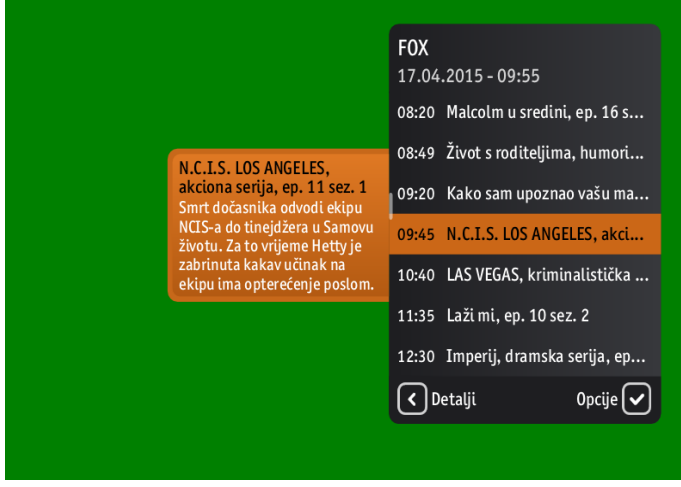

Slika 7.

 I konačno, ukoliko želite pregled emisija kroz par dana za taj kanal, pritisnite tipku **EPG** na vašem daljinskom upravljaču. Pojavit će se programski vodič za sve kanale (Slika 8). Koristeći strelice **˄(naviše)** i **˅(naniže)**  pronađite kanal koji Vas zanima i koristeći se strelicama **<(lijevo)** i **>(desno)** možete listati emisijama u okviru par dana. Pritiskom na **ŽUTO** dugme možete mijenjati datum pretrage, koristeći se strelicama strelicama **>(desno)** i **<(lijevo)** i kada se odlučite za željeni datum potvrdite sa **OK**.

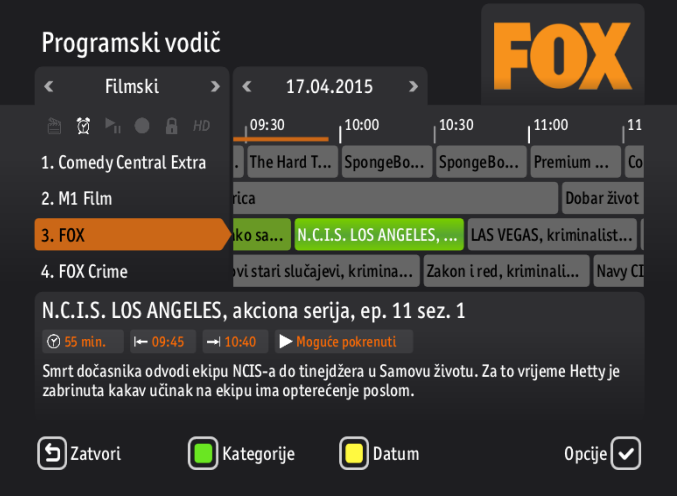

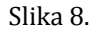

### **2.3 Titlovi i audio**

#### *Kako promijeniti titlove ili audio na kanalu, filmu ili nekom snimku?*

Pritiskom na **ŽUTO** dugme na Vašem daljinskom upravljaču. Ukoliko ima dostupnih audia za taj kanal oni će se pojaviti s lijeve strane vašeg ekrana (Slika 9). Koristeći strelice **˄(naviše)** i **˅(naniže)** možete izabrati željeni audio i pritisnuti **OK**. Ukoliko nisu dostupni, u listi će biti samo *"Bez sinhronizacije"*. Izlaz iz ove opcije je moguć pritiskom na strelicu **<(lijevo)**.

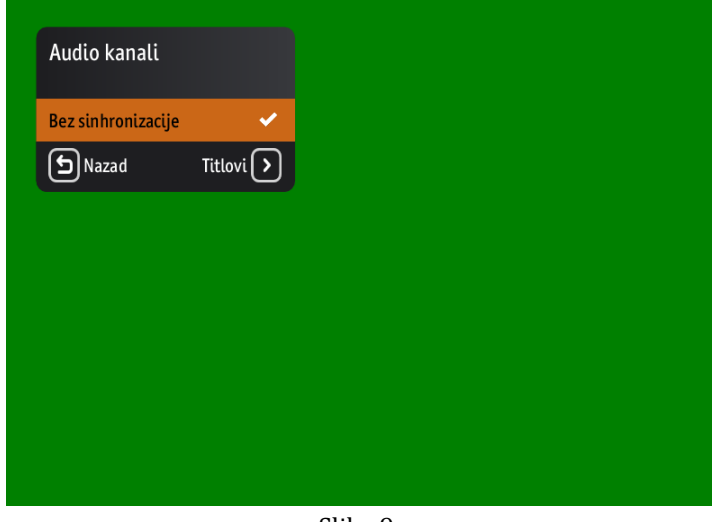

Slika 9.

Ukoliko pak želite promijeniti titlove za kanal, ponovo pritisnite **ŽUTO** dugme, zatim strelicu **>(desno)** i otvorit će se nova lista dostupnih titlova za taj kanal (Slika 10). Ponovo koristeći strelice **˄(naviše)** i **˅(naniže)** možete izabrati željene titlove i pritisnuti **OK**. Ukoliko nisu dostupni, u listi će biti samo *"Titlovi nisu dostupni"*. Izlaz iz ove opcije je moguć pritiskom na strelicu **<(lijevo)** dva puta.

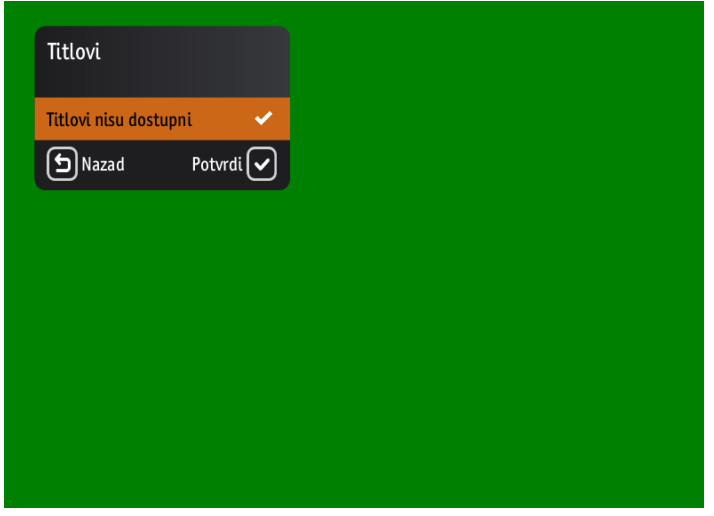

Slika 10.

### **2.4 Kupovina kanala**

#### *Kako možete kupiti kanal?*

Neki od kanala u ponudi mogu biti zaključani što znači da ćete morati kupiti kanal ukoliko ga želite gledati. Postoje tri načina kako otključati ili kupiti kanal:

1. Kada u toku prebacivanja kanala naiđete na kanal koji je zaključan, na ekranu će pojaviti mali prozor koji Vas informiše da je trenutni kanal zaključan (Slika 11). Pritisnite **ZELENO** dugme i novi mali prozor će se pojaviti u koji treba da unesete Vaš korisnički PIN ukoliko želite kupiti taj kanal. Nakon toga, kanal će se otključati za određeno vrijeme koje je definisano za to.

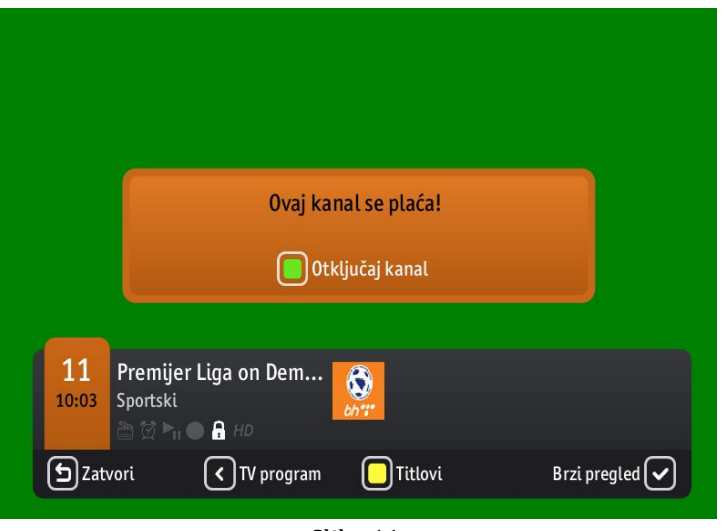

Slika 11.

2. Drugi način kupovine kanala jeste kroz kategorije kanala. Pritisnite strelicu **>(desno)** da bi se pojavila lista kategorija i koristite strelice **˄(naviše)** i **˅(naniže)** da nađete kategoriju u kojoj se nalazi željeni kanal. Zatim opet pritisnite strelicu **>(desno)** za prikaz popisa kanala u toj kategoriji i koristeći se strelicama **˄(naviše)** i **˅(naniže)** nađite zaključani kanal (Slika12). Pritisnite **ZELENO** dugme i novi prozor u koji treba da unesete Vaš korisnički PIN ukoliko želite kupiti taj kanal. Pritisnite **OK** za potvrdu kupovine i možete početi gledati kanal čim prođe određeno vrijeme definisano za to.

### noja t.v

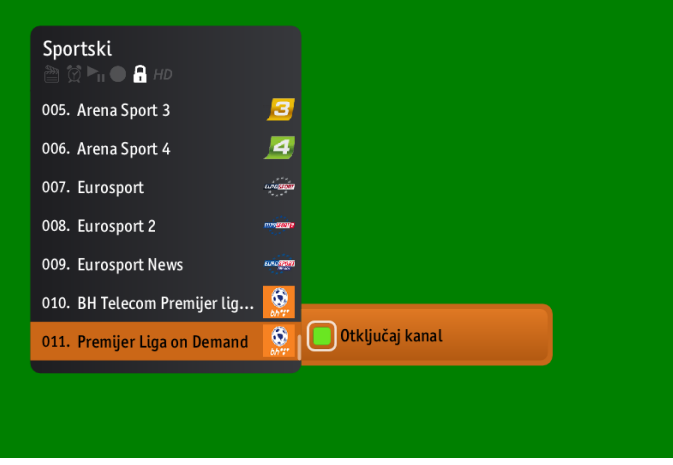

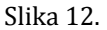

3. Treći način jeste kroz EPG (Elektronski programski vodič). Pritisnite tipku **EPG** za prikaz programskih šema kanala. Koristeći se strelicama **˄(naviše)** i **˅(naniže)** nađite kanal koji želite kupiti i pritisnite **OK**. Nakon toga, pojavit će mali prozor sa više akcija od kojih treba da izaberete akciju "Otključaj" i potvrdite sa **OK** (Slika 13). Zatim unesite svoj korisnički PIN u novom prozoru koji se prikaže i pritisnite **OK** za potvrdu kupovine.

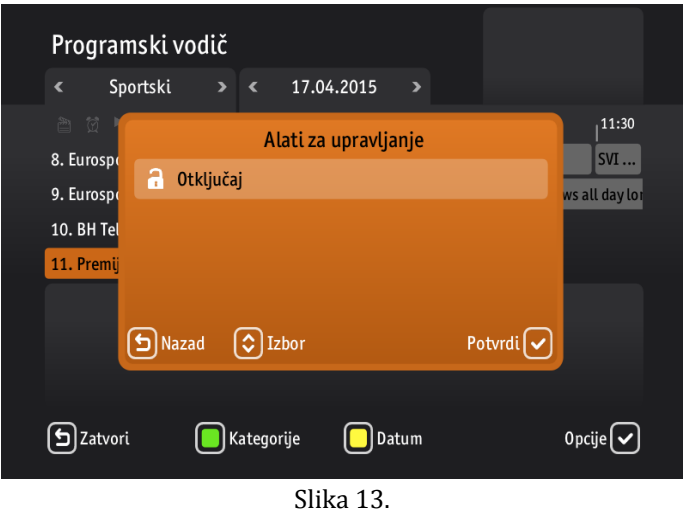

### **2.5 Podsjetnik**

Postoje tri različite vrste podsjetnika koje možete postaviti za Vaše omiljene programe:

### **2.5.1 Automatski podsjetnik**

Automatski podsjetnik predstavlja poruku koja se pojavljuje na ekranu i koja u stvari predstavlja najavu za sljedeću emisiju na tom kanalu(Slika 16). Ova poruka se automatski prikazuje prije početka sljedeće emisije, a vrijeme koliko će se prije pojaviti se podešava na sljedeći način:

- 1. Pritisnite tipku **MENU** i koristite strelice **<(lijevo)** i **>(desno)** da biste došli do opcije "*Postavke*", a zatim pritisnite **OK** da biste je otvorili.
- 2. Kada se opcija "*Postavke*" otvori, koristite strelice **˄(naviše)** i **˅(naniže)** da izaberete opciju "*TV podešenja"* i pritisnite **OK**, zatim izaberite opciju "*Mediji*" i ponovo pritisnite tipku **OK** (Slika 14).
- 3. Pojavit će se lista dostupnih podopcije kojom se možete kretati koristeći strelice **˄(naviše)** i **˅(naniže).** Izaberite podopciju *Vrijeme podsjetnika* i pritisnite **OK.** Otvorit će se novi prozor sa listom vrijednosti (Slika 15) koje možete izabrati, a nakon što to uradite potrebno je potvrditi sa **OK**.
- 4. Koristeći tipku **BACK** možete se vratiti na "*Postavke*" ili na početni meni.

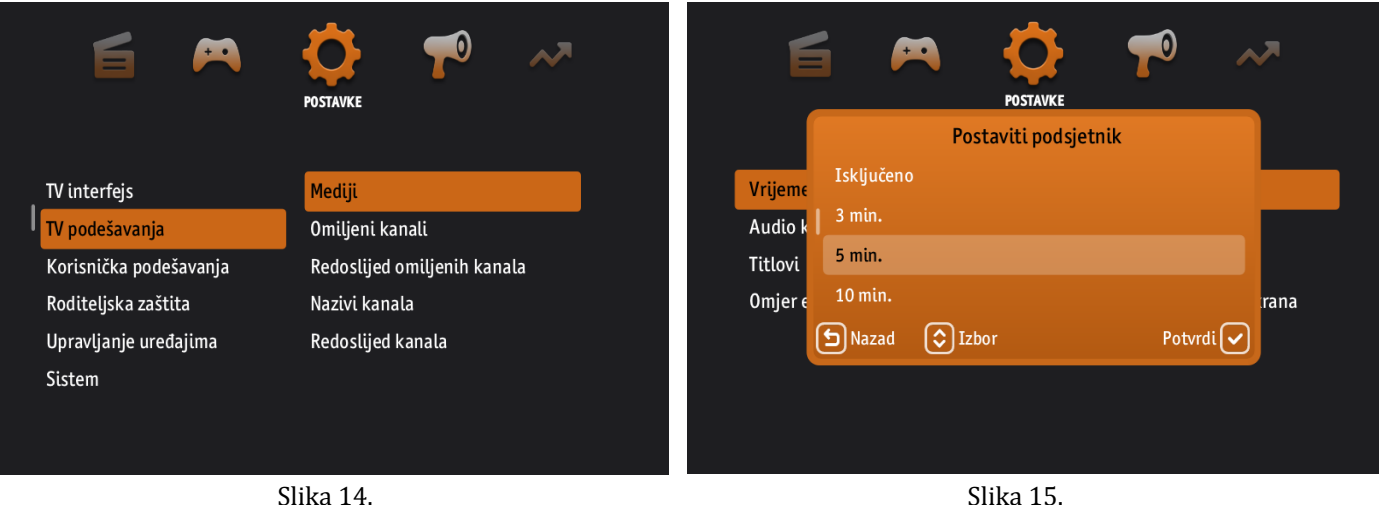

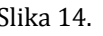

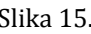

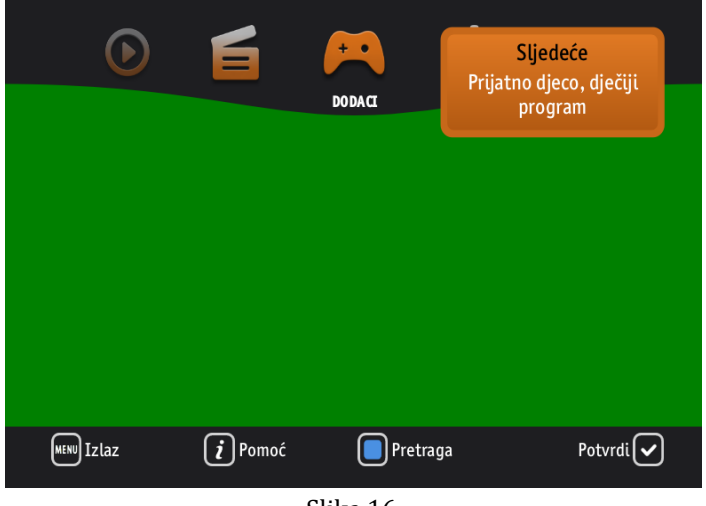

Slika 16.

### **2.5.2 Vlastiti prilagođeni podsjetnici**

Ukoliko želite uključiti podsjetnike za različite programe na različitim kanalima, onda je potrebno da koristite ovu vrstu podsjetnika koja se podešava kroz EPG na sljedeći način:

- 1. Pritisnite tipku **EPG** na Vašem daljinskom upravljaču. Koristite strelice **˄(naviše)**, **˅(naniže)** , **<(lijevo)** i **>(desno)** da nađete program za koji želite postaviti podsjetnik.
- 2. Pritisnite tipku **OK** i otvorit će se novi prozor sa listom akcija. Koristeći strelice **˄(naviše)** i **˅(naniže)** izaberite akciju "*Podsjetnik"* i pritisnite **OK** (Slika 17).
- 3. Pojavit će se novi prozor u kojem možete podesiti vrijeme podsjetnika, tj. na koliko vremena prije emisije će se pojaviti poruka. Vrijeme podešavate koristeći strelice **˄(naviše)** i **˅(naniže)** (Slika 18).
- 4. Nakon što završite pritisnite tipku **OK**.
- 5. Koristeći tipku BACK ili EPG možete izaći iz "Programskog vodiča".

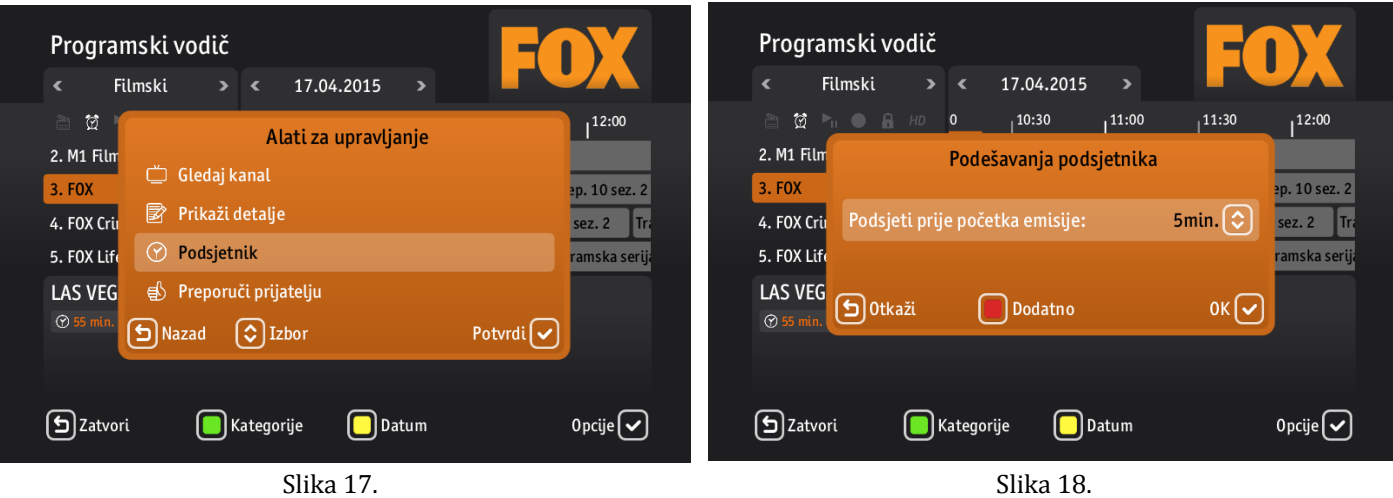

### **2.5.3 Podsjetnik za automatsko prebacivanje**

Podsjetnik za automatsko prebacivanje je vrlo sličan prilagođenom podsjetniku. Jedinu razliku predstavlja da se uključivanjem ove opcije, automatski prebacuje na kanal na kojem je postavljen podsjetnik za određenu emisiju i to neposredno prije nego što ta emisija počne.

Ukoliko želite uključiti ovu opciju, trebate pratiti prva tri koraka kao za prilagođeni podsjetnik. Zatim je potrebno da pritisnete **CRVENO** dugme na Vašem daljinskom upravljaču. Time u stvari uključujete opciju da želite da vam sistem sam prebaci na kanal na koji je stavljen podsjetnik za emisiju (Slika19). 10 sekunci prije prebacivanja na taj kanal, pojavit će se poruka obavještenja, te ukoliko ste se predomislili, možete odustati od promjene kanala (Slika 20).

Bitno je napomenuti da može postojati samo jedan podsjetnik za automatsko prebacivanje u istom vremenu.

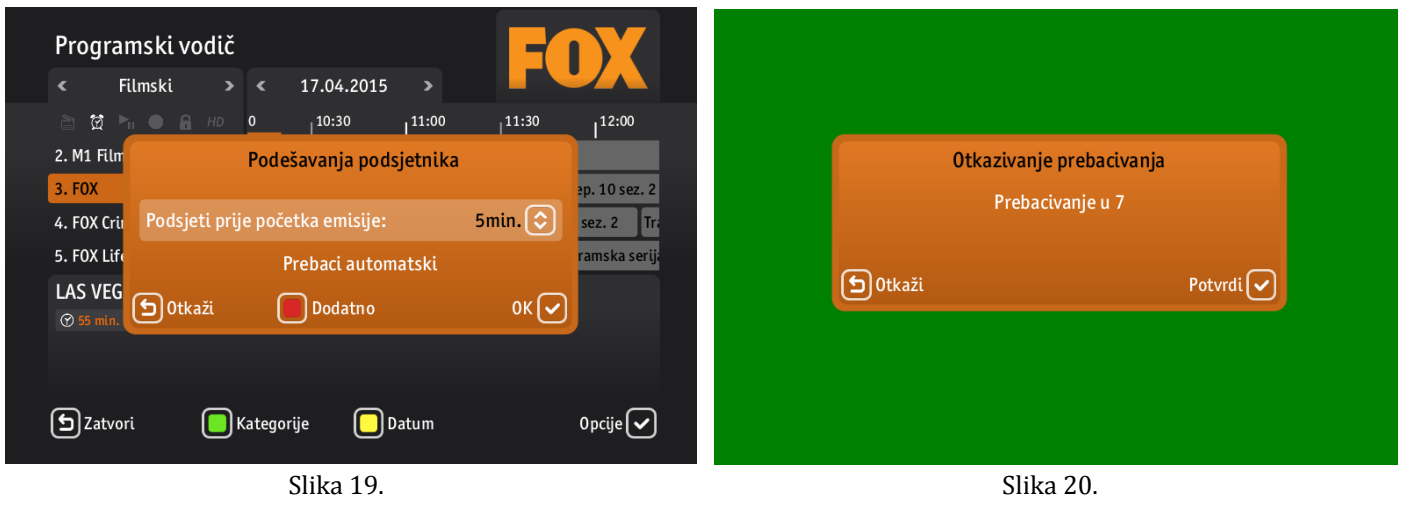

### **2.6 Pretraga TV sadržaja**

Kada želite znati u koje vrijeme počinje određena emisija, ili jednostavno želite pročitati njen opis, pratite sljedeće korake:

- 1. Pritisnite tipku **MENU** i budući da ste već pozicionirani na opciju "*TV*", pritisnite **OK** da biste je otvorili.
- 2. Pritisnite **PLAVO** dugme na Vašem daljinskom upravljaču.
- 3. Pojavit će se mali prozor za pretragu, te koristeći tipke od nula (0) do devet (9) unesite naziv emisije i pritisnite **OK**. (Ukoliko niste sigurni u tačan naziv filma, možete ukucatio dio naziva i dodati karakter \* koji dobijete nakon četvrtog pritiskanja tipke nula (0)) (Slika 21).
- 4. Kada završite sa unosom, pritisnite ponovo **PLAVO** dugme. Pojavit će se lista sa prikazanim rezultatima pretrage ukoliko ih ima (Slika 22).
- 5. Koristeći tipku **BACK** možete se vratiti na opciju "*TV"* ili na početni meni.

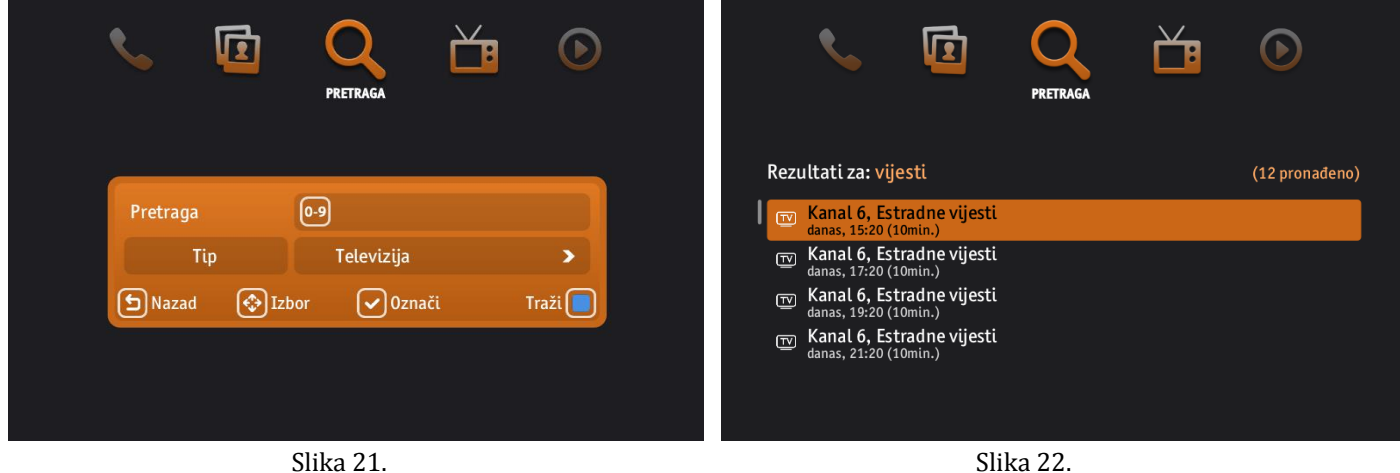

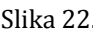

### **2.7 Preporuke**

Postoje emisije koje su vam preporučili Vaši prijatelji ili Vaš operater, a koje možete naći na sljedeći način:

- 1. Pritisnite tipku **MENU** i budući da ste već pozicionirani na opciju "*TV*", pritisnite **OK** da biste je otvorili.
- 2. Pojavit će se lista podopcija: *Popis kanala, Preporuke, Preporuka prijatelja, Programski vodič* i *TV Mozaik* (Slika 23). Koristeći strelice **˄(naviše)** i **˅(naniže)** izaberite "*Preporuke*" i pritisnite tipku **OK**.
- 3. Pojavit će se lista preporučenih emisija kojom se možete kretati koristeći strelice **˄(naviše)** i **˅(naniže)**(Slika 24). Za svaku emisiju u toj listi, pritiskom na tipku **OK**, možete vidjeti dodatne informacije. (Ako nakon toga ponovo pritisnete **OK**, otvorit će se novi prozor sa akcijama: *Gledati kanal, Podsjetnik, Preporučeno prijatelju.* Moguće je izabrati bilo koju od akcija koristeći strelice **˄(naviše)** i **˅(naniže)** i potvrditi sa **OK.**
- 4. Koristeći tipku BACK možete se vratiti na "TV" ili na početni meni.

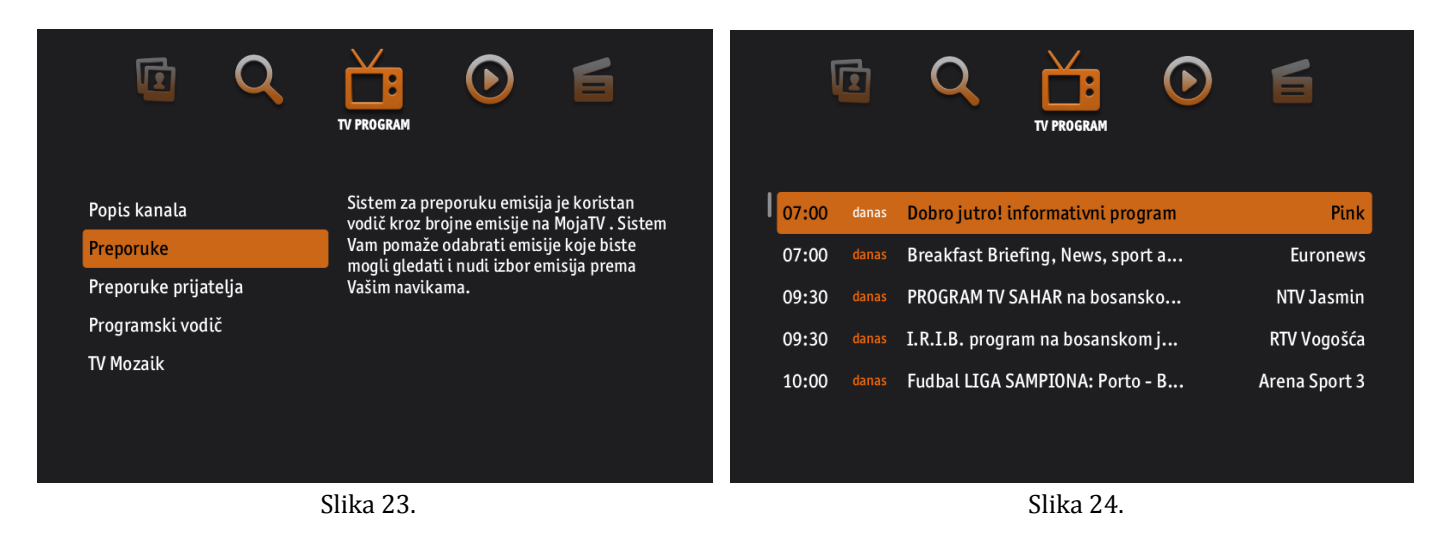

### **2.8 Preporučeno prijatelju**

Korisnici mogu slati jedan drugome preporuke svojih omiljenih emisija. Ukoliko želite iskoristiti ovu opciju, pratite opisane korake:

- 1. Pritisnite tipku **EPG** na Vašem daljinskom upravljaču.
- 2. Pojavit će se lista svih emisija kojom se možete kretati koristeći strelice **˄(naviše)**, **˅(naniže)** , **<(lijevo)** i **>(desno).** Kada naiđete na emisiju koju biste željeli preporučiti Vašem prijatelju pritisnite tipku **OK.**
- 3. Otvorit će se novi prozor sa akcijama: *Gledati kanal, Podsjetnik, Preporučeno prijatelju. K*oristeći strelice **˄(naviše)** i **v**(naniže) izaberite akciju "Preporučeno prijatelju" i potvrdite sa OK (Slika 25).

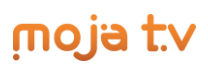

- 4. Nakon toga će se pojaviti mali prozor sa listom vaših prijatelja od kojih trebate izabrati kome želite preporučiti emisiju (Slika 26). Pomoću strelica **˄(naviše)** i **˅(naniže)** nađite prijatelje i za označavanje pritisnite strelicu **>(desno)**. (Možete odabrati i više prijatelja ukoliko želite koristeći strelicu **>(desno)** ).
- 5. Kada završite sa označavanjem prijatelja, potvrdite sa **OK** i preporuke će biti poslane.
- 6. Koristeći tipku **BACK** možete se vratiti na "*TV*" ili na početni meni.

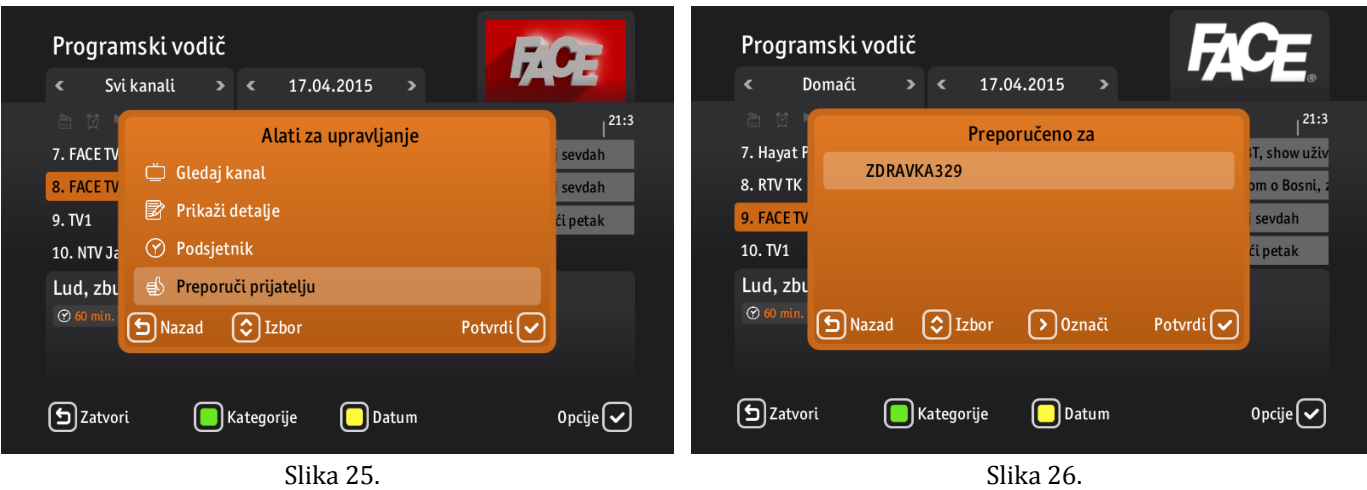

### **2.9 Mozaik**

Postoji više načina na koje možete doći do mozaika. Jedan od njih je preko glavnog menija, kroz opciju *"TV"*:

- 1. Pritisnite tipku **MENU** i budući da ste već pozicionirani na opciju "*TV*", pritisnite **OK** da biste je otvorili.
- 2. Pojavit će se lista podopcija koje možete izabrati: *Popis kanala, Preporuke, Preporuka prijatelja, Programski vodič* i *TV Mozaik*. Koristite strelice **˄(naviše)** i **˅(naniže)** i dođite do *"TV Mozaik"* i pritisnite tipku **OK** (Slika 27).
- 3. Na vašem ekranu će se odmah pojaviti prvi dostupni mozaik. Koristite strelice **˄(naviše)**, **˅(naniže)** , **<(lijevo)** i **>(desno)** kako biste se kretali po kanalima u ovom mozaiku (Slika 28). Ukoliko poželite otići na neki kanal, dovoljno je da se pozicionirate na taj kanal koristeći strelice i pritisnete tipku **OK**.
- 4. Za izlazak iz mozaika ili povratak na početni meni, koristite tipku **BACK**.

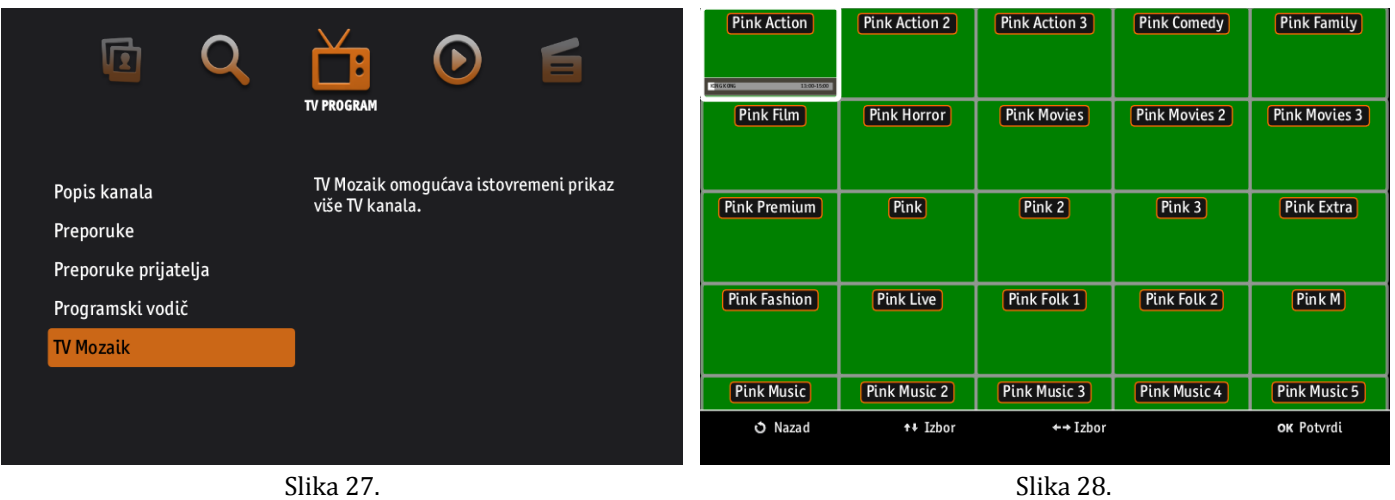

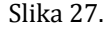

Kao što je već spomenuto, postoji još jedan način kako doći do mozaika, a to je kroz kategorije:

- 1. Pritiskom na strelicu **>(desno)** , na lijevoj strani će se pojaviti lista kategorija (Slika 29).
- 2. Izaberite kategoriju *"Mozaik"* i opet pritisnite strelicu **>(desno)**. Pojavit će se lista mozaika kojom se možete kretati koristeći strelice **˄(naviše)** i **˅(naniže)** (Slika 30).
- 3. Kada naiđete na mozaik koji želite gledati pritisnite tipku **OK**.

- 4. Na vašem ekranu će pojaviti odabrani mozaik. Koristite strelice **˄(naviše)**, **˅(naniže)** , **<(lijevo)** i **>(desno)** kako biste se kretali po kanalima u ovom mozaiku. Ukoliko poželite otići na neki kanal, dovoljno je da se pozicionirate na taj kanal koristeći strelice i pritisnete tipku **OK**.
- 5. Za izlazak iz mozaika ili povratak na početni meni, koristite tipku **BACK**.

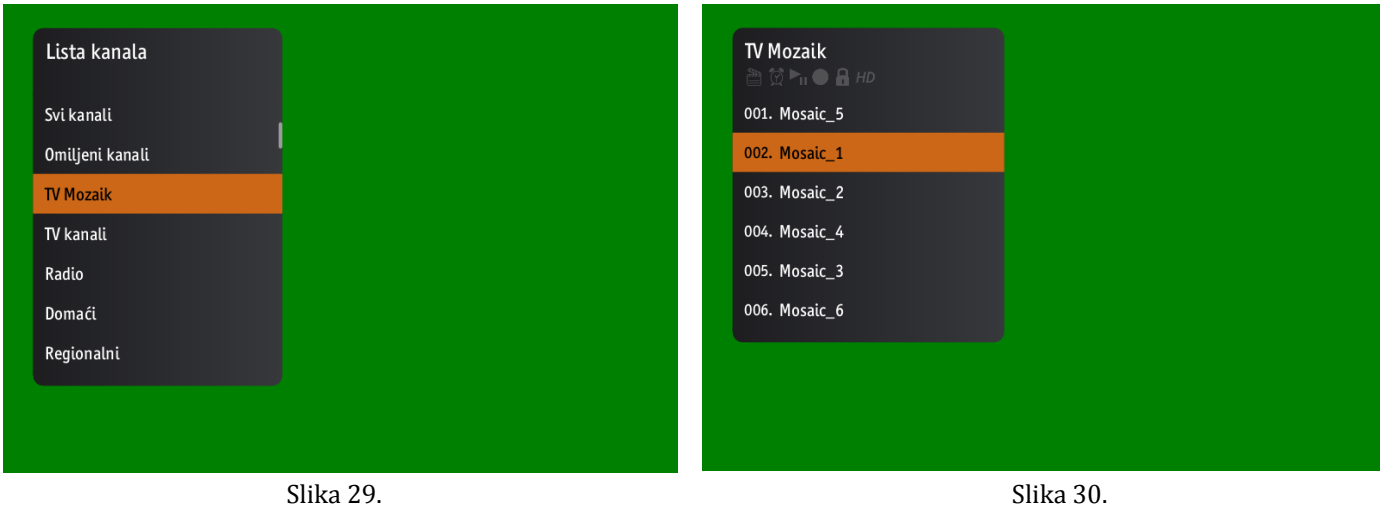

### **2.10 Pay Per View**

Pay per view za program se može se obaviti na dva različita načina: tokom gledanja "živog" programa ili putem Elektonskog programskog vodiča.

- a) Prilikom prebacivanja kanala može se desiti da Vam se pojavi mali prozor koji ukazuje da je program na koji ste se trenutno zaustavili kanal na plaćanje. Ukoliko želite da kupite ovaj kanal pratite sljedeće korake:
	- 1. Pritisnite **ZELENO** dugme i pojavit će se novi prozor. Unesite Vaš korisnički PIN koristeći tipke od nula (0) do devet (9) i pritisnite **OK** za potvrdu, te možete početi sa gledanjem kanala (Slika 31).

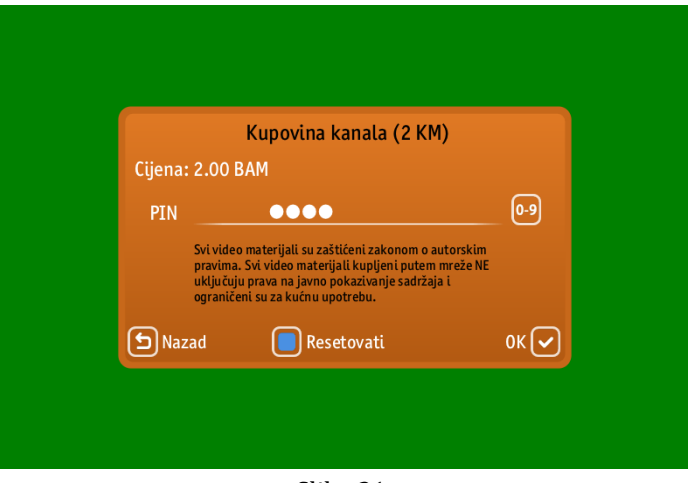

Slika 31.

- b) Pay per view se kao što je već rečeno može izvršiti i putem Elektonskog programskog vodiča na sljedeći način:
	- 1. Koristite strelice **˄(naviše)**, **˅(naniže)** , **<(lijevo)** i **>(desno)** kako biste se kretali po kanalima i pozicionirajte se na kanal koji želite kupiti, te pritisnite tipku **OK**. Pojavit će se novi prozor sa više akcija, od kojih treba da izaberete akciju "Otključaj", te koristeći tipke od nula (0) do devet (9) unesete Vaš korisnički PIN (Slika 32). Pritisnite **OK** za potvrdu, i primjetit ćete kako je kupljeni program promijenio boju u programskoj šemi.

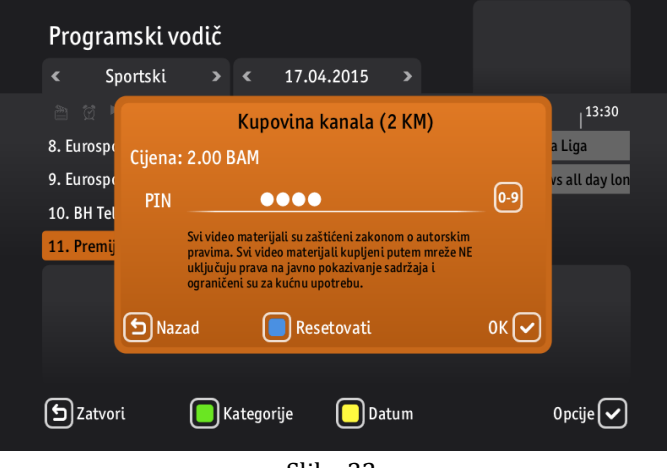

#### Slika 32.

### **2.11 Radio**

Radio kanale možete pustiti i slušati na isti način kao i TV kanale. Oni imaju svoju posebnu kategoriju "Radio".

- 1. Pritiskom na strelicu **>(desno)** , na lijevoj strani ekrana će se pojaviti lista kategorija (Slika 33).
- 2. Koristeći strelice **˄(naviše)** i **˅(naniže) i**zaberite kategoriju *"Radio"* i opet pritisnite strelicu **>(desno)**. Pojavit će se lista svih radio kanala kojim se možete kretati koristeći strelice **˄(naviše)** i **˅(naniže)** (Slika 34).
- 3. Kada naiđete na radio kanal koji želite slušati pritisnite tipku **OK**.
- 4. Koristite strelicu **<(lijevo)** za vraćanje na listu kategoriju ili **BACK** za izlazak iz menija.

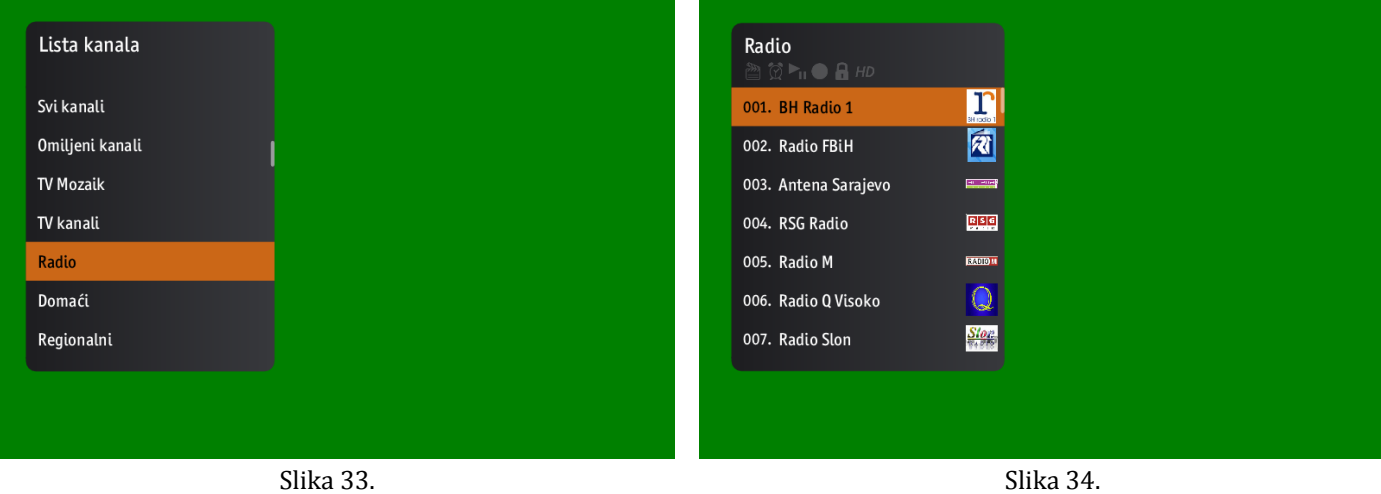

### **3 Videoteka**

### **3.1 Kupovina i reproduciranje video sadržaja**

### *Kako kupiti i gledati film?*

Postoji više kategorija dostupnih filmova koje se nalaze u opciji *"Videoteka"* glavnog menija. Da biste kupili bilo koji od ponuđenih filmova morate koristiti svoj PIN, i nakon uspješne kupovine, taj će film biti dostupan svim korisnicima vašeg pretplatničkog računa tokom narednih 24h. Kupovinu možete izvršiti na sljedeći način:

- 1. Pritisnite tipku **MENU** i koristite strelice **<(lijevo)** i **>(desno)** da biste došli do opcije "*Videoteka*", a zatim pritisnite **OK** da biste je otvorili.
- 2. Različite kategorije kao što su *Preporučeno, Najgledaniji, Akcija, Triler* i mnoge druge će se pojaviti (Slika 35). Koristite strelice  $\Lambda$ **(naviše)** i **v**(naniže) za listanje kategorija, a pritiskom na tipku OK ulazite u označenu kategoriju. Ponovo možete koristite strelice **>(desno), <(lijevo), ˄(naviše)** i **˅(naniže)** za listanje filmova. (Koristeći tipku **BACK** možete se vratiti korak unazad, tj. na listu kategorija.)
- 3. Kada se konačno odlučite za film, pritisnite tipku **OK** i otvorit će se nova stranica sa informacijama o tom filmu. Da biste kupili film, pritisnite **ZELENO** dugme, unesite vaš **PIN** koristeći tipke od nula (0) do devet (9) i pritisnite **OK** (Slika 36). (Ukoliko ste pogriješili pri unosu, koristeći **PLAVO** dugme možete poništiti unos i ponovo ukucati novi PIN.)
- 4. Ukoliko kupovina filma uspješno prođe, bit ćete u mogućnosti da gledate kupljeni film tokom narednih 24h. Da biste počeli sa gledanjem filma, ponovo pritisnite **ZELENO** dugme.
- 5. Nakon što film počne, možete koristiti standarde kontrole na daljinskom upravljaču za brzo premotavanje naprijed, unazad, pauziranje, ponovno puštanje i stopiranje filma. Pored toga, moguće je napraviti i zabilješku koristeći **PLAVO** dugme, ukoliko želite da zabilježite dokle ste došli sa gledanjem filma, ili ako želite da određenu scenu ponovo poslije pregledate. U slučaju da zaboravite napraviti zabilješku, a prekinete gledati film, sistem će to automatski zapamtiti, te će vas svaki put kada ponovo pustite film pitati da li želite nastaviti sa gledanjem gdje ste stali prošli put.

Moguće je napraviti maksimalno pet zablješki po filmu i pritiskom na **ZELENO** dugme (u toku gledanja filma) dobijete prikaz svih zabilješki. Ukoliko želite da odaberete neku od tih zabilješki, odnosno drugim riječima da gledate film od onog momenta kad je napravljena neka od tih zabilješki, koristeći strelice **˄(naviše)** i **˅(naniže)**  izaberite zabilješku i pritisnite **OK**.

6. Koristeći tipku **BACK** možete se vratiti na opciju "*Videoteka"* ili na početni meni.

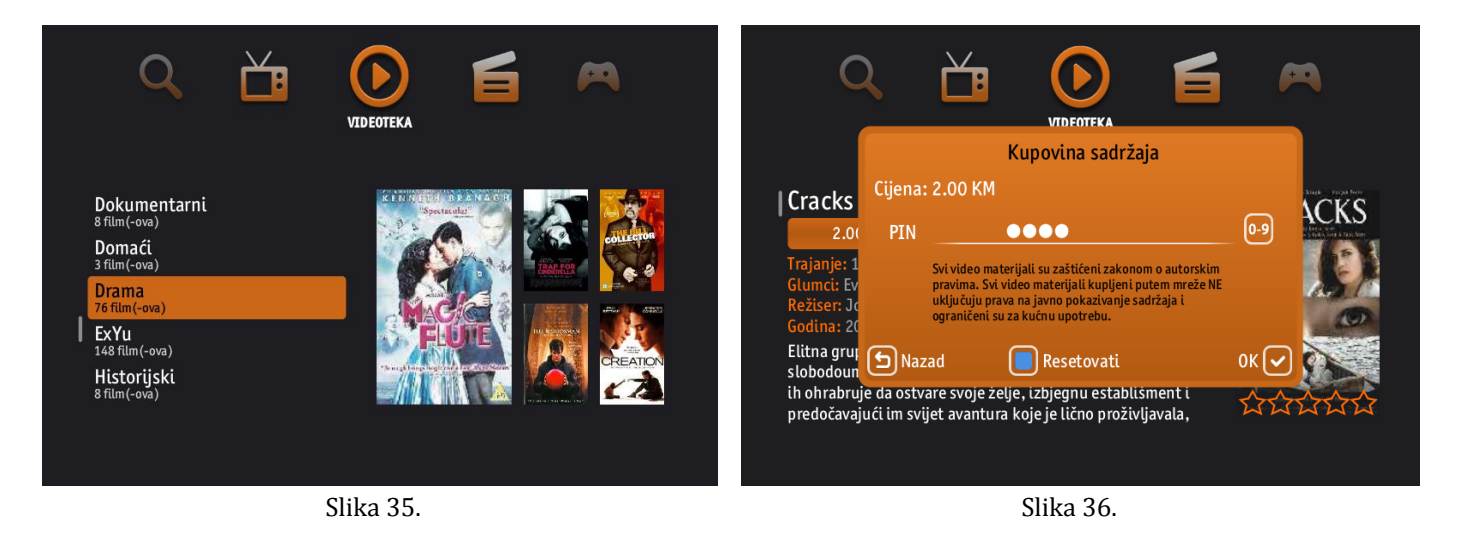

Pored standardih kontrola na daljinskom upravljaču za brzo premotavanje naprijed i nazad, koristeći strelice **<(lijevo)** i **>(desno)** moguće je mijenjati poziciju trenutnog gledanja filma na još brži način (Slika 37).

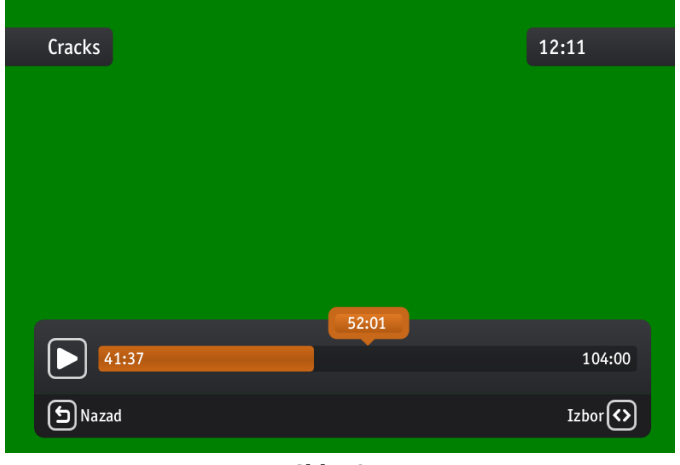

Slika 37.

### **3.2 Pretraga video sadržaja**

Kada želite pogledati određeni film čiji naziv već znate, moguće ga je odmah naći koristeći pretragu video sadržaja:

- 1. Pritisnite tipku **MENU** i koristite strelice **<(lijevo)** i **>(desno)** da biste došli do opcije "*Videoteka*", a zatim pritisnite **OK** da biste je otvorili.
- 2. Pritisnite **PLAVO** dugme na Vašem daljinskom upravljaču.
- 3. Pojavit će se mali prozor za pretragu, te koristeći tipke od nula (0) do devet (9) unesite naziv filma i pritisnite **OK**. (Ukoliko niste sigurni u tačan naziv filma, možete ukucatio dio naziva i dodati karakter \* koji dobijete nakon četvrtog pritiskanja tipke nula (0)) (Slika 38).
- 4. Kada završite sa unosom, ponovo pritisnite **PLAVO** dugme. Pojavit će se lista sa prikazanim rezultatima pretrage ukoliko ih ima (Slika 34).
- 5. Koristeći tipku **BACK** možete se vratit9i na opciju "*Videoteka"* ili na početni meni.

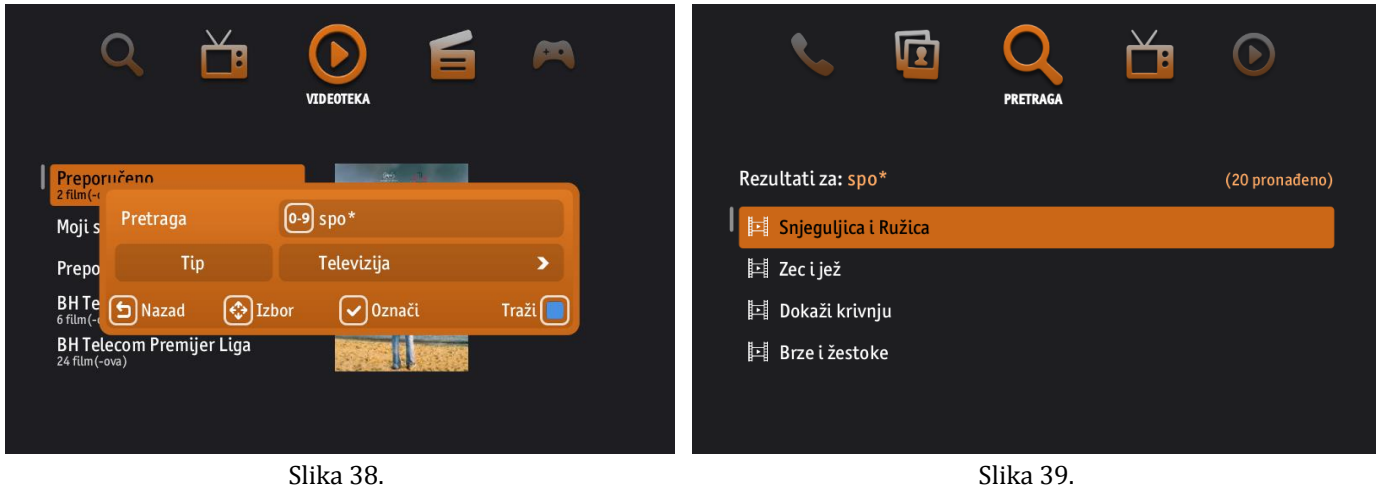

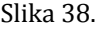

### **3.3 Moji sadržaji**

Svi filmovi koje ste kupili, i još uvijek su vam dostupni za gledanje, spašeni su u kategoriju *"Moji sadržaji"*. Da biste došli do ove kategorije, pratite sljedeća uputstva:

- 1. Pritisnite tipku **MENU** i koristite strelice **<(lijevo)** i **>(desno)** da biste došli do opcije "*Videoteka*", a zatim pritisnite **OK** da biste je otvorili.
- 2. Pojavit će se lista video kategorija kojom se možete kretati koristeći strelice **˄(naviše)** i **˅(naniže).** Nakon što nađete kategoriju *"Moji sadržaji"* pritisnite **OK**.

- 3. Pojavit će se lista sadržaja koji ste kupili u posljednja 24 sata i koji su još uvijek dostupni za gledanje (Slika 40). Ukoliko želite ponovo pogledati neki od kupljenih filmova, nađite ga koristeći strelice **˄(naviše)**, **˅(naniže)** , **<(lijevo)** ili **>(desno)** i pritisnite **OK**.
- 4. Otvorit će se novi prozor sa detaljnijim informacijama o filmu. Za pokretanje filma pritisnite **ZELENO** dugme.
- 5. Koristeći tipku **BACK** možete se vratiti na opciju "*Videoteka"* ili na početni meni.

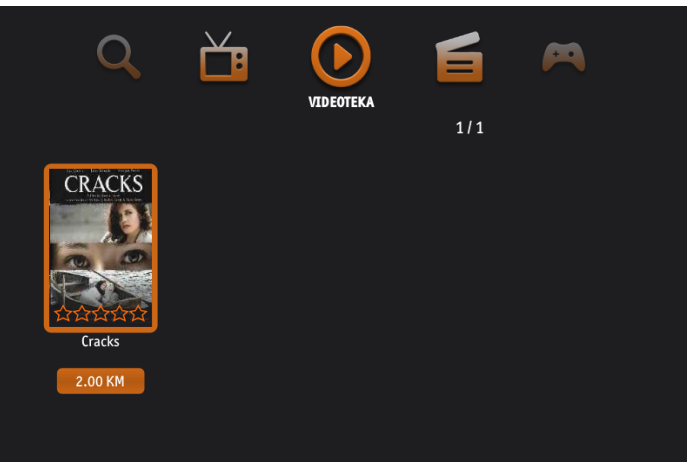

Slika 40.

### **3.4 Najgledaniji sadržaj i preporuka prijatelja**

Postoji više kategorija u opciji *"Videoteka",* među kojima su i *Najgledaniji*, te *Preporuka prijatelja* koji vam mogu pomoći da se odlučite ukoliko niste sigurni šta biste mogli pogledati. U kategoriji "Najgledaniji" su filmovi koji su najviše puta pogledani od strane svih korisnika, dok su u kategoriji *"Preporuka prijatelja"* filmovi koje su vam preporučili prijatelji koje imate u *"Kontaktima".* Do bilo koje od ovih kategorija, možete doći na sljedeći način:

- 1. Pritisnite tipku **MENU** i koristite strelice **<(lijevo)** i **>(desno)** da biste došli do opcije "*Videoteka*", a zatim pritisnite **OK** da biste je otvorili.
- 2. Pojavit će se lista video kategorija kojom se možete kretati koristeći strelice **˄(naviše)** i **˅(naniže)** (Slika 41). Nakon što nađete kategoriju *Najgledaniji* ili *Preporuka prijatelja* pritisnite **OK**.
- 3. Pojavit će se lista sadržaja u zavisnosti od kategorije koju ste izabrali, a kojom se možete kretati koristeći strelice **˄(naviše)**, **˅(naniže)** , **<(lijevo)** i **>(desno)** (Slika 42).
- 4. Koristeći tipku **BACK** možete se vratiti na opciju "*Videoteka"* ili na početni meni.

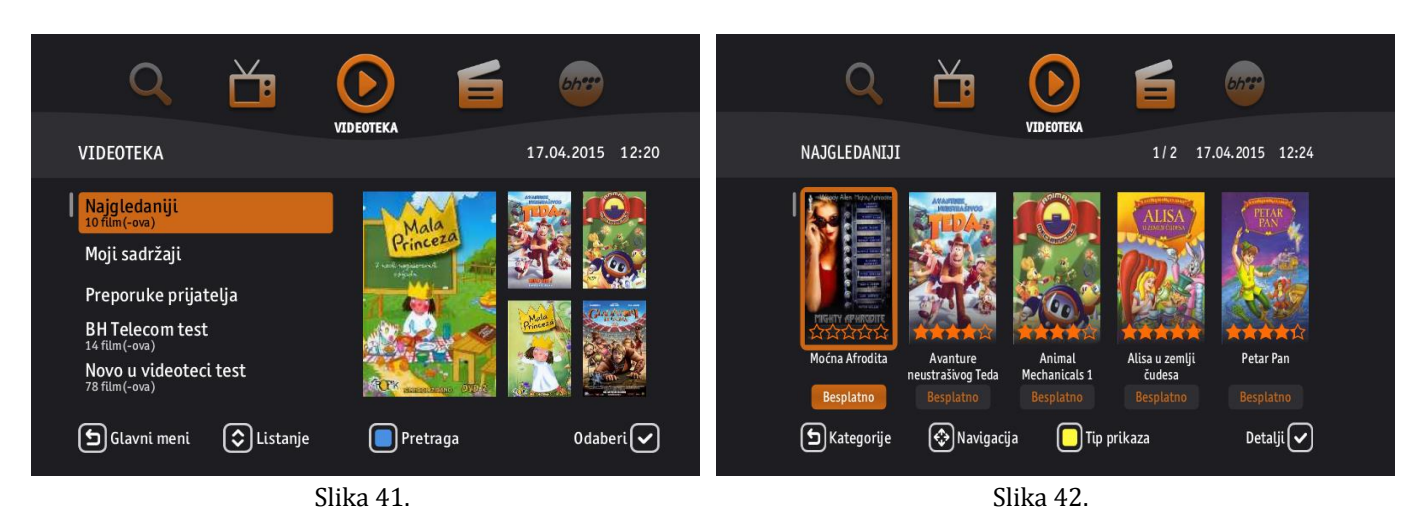

18

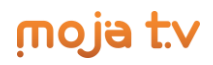

### **3.5 Slanje i primanje poklona**

Pored kupovine, video sadržaj je moguće i poslati kao poklon prijateljima koje imamo u "*Kontaktima"*. Koraci za ovu aktivnost su opisani u nastavku:

- 1. Pritisnite tipku **MENU** i koristite strelice **<(lijevo)** i **>(desno)** da biste došli do opcije "*Videoteka*", a zatim pritisnite **OK** da biste je otvorili.
- 2. Pojavit će se lista svih video kategorija. Koristeći strelice **˄(naviše)**, **˅(naniže)** , **<(lijevo)** i **>(desno)** izaberite film iz bilo koje kategorije koji želite poslati vašem prijatelju, i pritisnite **OK**.
- 3. Otvorit će se nova stranica sa informacijama o tom filmu. Ponovo pritisnite tipku **OK** i pojavit će se novi prozor sa akcijama *Kupi film, Pošalji poklon, Preporučeno prijatelju, Insert iz filma* (Slika 43).
- 4. Izaberite akciju "*Pošalji poklon"* i ponovo pritisnite **OK**. Otvorit će se nova stranica sa listom svih vaših prijatelja. Pomoću strelica **˄(naviše)** i **˅(naniže)** nađite prijatelja kojem želite poslati poklon i pritisnite **OK** (Slika 44).
- 5. Bit će potrebno da unesete Vaš **PIN** i nakon što to uradite, film će biti kupljen i poslan vašem prijatelju kojem će doći notifikacija na TV-u da je primio poklon od Vas.
- 6. Na opciju "*Videoteka"* ili na početni meni se možete vratiti pritiskom na tipku **BACK**.

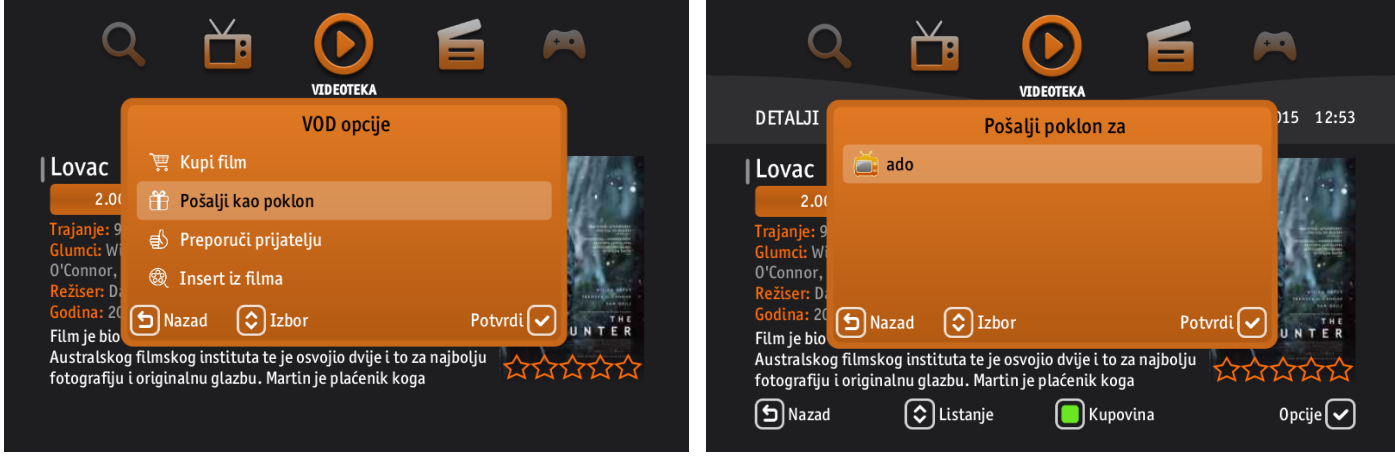

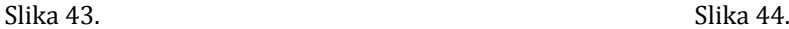

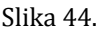

### **3.6 Preporučeno prijatelju**

Korisnici mogu jedan drugome slati preporuke za gledanje filmova, pri čemu jedan drugog trebaju imati u *"Kontaktima".*  Ukoliko Vam se svidio neki video sadržaj, i želite ga preporučiti Vašem prijatelju, možete to uraditi na sljedeći način:

- 1. Pritisnite tipku **MENU** i koristite strelice **<(lijevo)** i **>(desno)** da biste došli do opcije "*Videoteka*", a zatim pritisnite **OK** da biste je otvorili.
- 2. Pojavit će se lista svih video kategorija. Koristeći strelice **˄(naviše)**, **˅(naniže)** , **<(lijevo)** i **>(desno)** izaberite film koji želite preporučiti Vašem prijatelju, i pritisnite **OK**.
- 3. Otvorit će se nova stranica sa informacijama o tom filmu. Ponovo pritisnite tipku **OK** i pojavit će se novi prozor sa akcijama *Kupi film, Pošalji poklon, Preporučeno prijatelju, Insert iz filma*. (Slika 45)
- 4. Izaberite akciju "*Preporučeno prijatelju"* i ponovo pritisnite **OK**. Otvorit će se nova stranica sa listom svih Vaših prijatelja. Pomoću strelica **˄(naviše)** i **˅(naniže)** nađite prijatelja kojem želite preporučiti film i za označavanje pritisnite strelicu **>(desno)** (Slika 46). (Možete odabrati i više prijatelja koristeći strelicu **>(desno)**).
- 5. Kada završite sa označavanjem, pritisnite tipku **OK**. Nakon toga, film će biti preporučen Vašem prijatelju.
- 6. Na opciju "*Videoteka"* ili na početni meni se možete vratiti pritiskom na tipku **BACK**.

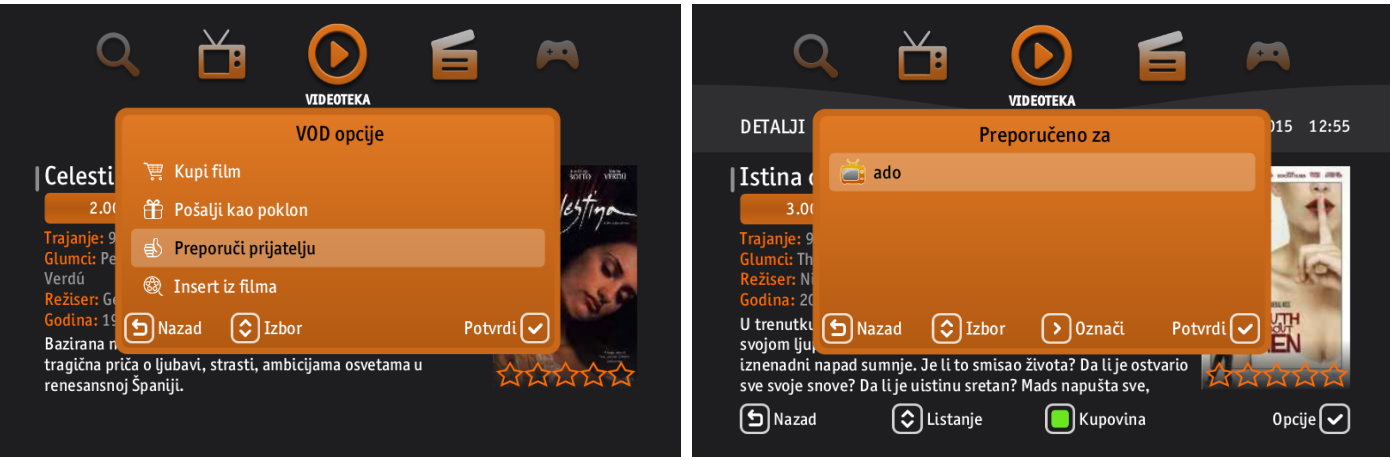

Slika 45. Slika 46.

### **4 Dodaci**

Pored usluga gledanja TV kanala, slušanja radija i korištenja Videoteke, postoje i dodatne funkcionalnosti koje su obuhvaćene u opciji "*Dodaci"* glavnog menija. Tu se podrazumijevaju dodatne podopcije kao što su *Moje aplikacije, Igre,* te *Pristup Internetu*.

Da bi se pristupilo ovim opcijama potrebno je uraditi sljedeće:

- 1. Pritisnite tipku **MENU** na Vašem daljinskom upravljaču da biste prikazali glavni meni.
- 2. Koristite strelice **<(lijevo)** i **>(desno)** dok ne dođete do opcije "*Dodaci".*
- 3. Pritisnite **OK.** Nakon toga, pojavit će se navedene podopcije (*Moje aplikacije, Igre, Pristup Internetu*) (Slika 47).
- 4. Da biste izašli iz opcije "Dodaci", pritisnite tipku **BACK**.

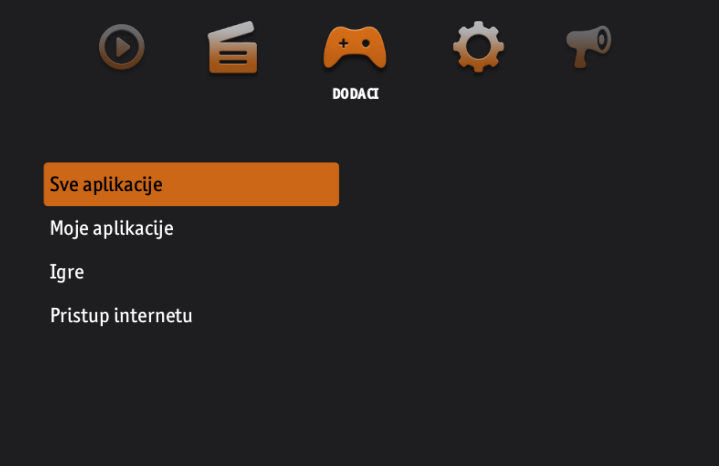

Slika 47.

### **4.1 Igre**

*Kako početi igrati neku igru?*

- 1. Pritisnite tipku **MENU** i koristite strelice **<(lijevo)** i **>(desno)** da biste došli do opcije "*Dodaci*", a zatim pritisnite **OK** da biste je otvorili .
- 2. Kada se opcija "Dodaci" otvori, koristite strelice **^(naviše)** i **v(naniže)** da izaberete kategoriju koja sadrži "Igre", a zatim pritisnite **OK.** Nakon toga, pojavit će se lista igara (Slika 48).

- 3. Koristeći strelice **^(naviše)** i **v(naniže)** izaberite igru koju želite da igrate, a zatim pritisnite **OK.** Pojavit će se novi prozor sa akcijama: *Pokreni, Dodaj u listu, Opis* (Slika 49). Pomoću strelica **˄(naviše)** i **˅(naniže) i**zaberite akciju "*Pokreni"* i pritisnite **OK**.
- 4. Nakon što ste završili sa igrom, možete koristiti tipku **BACK** da izađete iz igre.

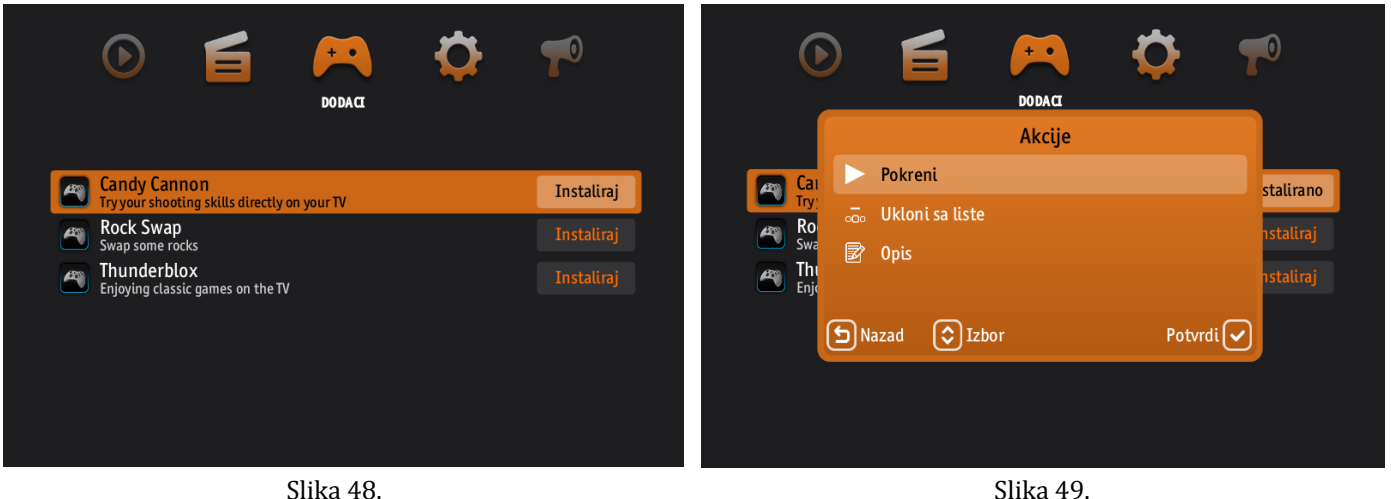

### **5 Postavke**

### **5.1 Upravljanje uređajima**

Da biste diskonektovali uređaj sa vašeg korisničkog računa, pratite sljedeće korake:

- 1. Pritisnite tipku **MENU** i koristite strelice **<(lijevo)** i **>(desno)** da biste došli do opcije "*Postavke*", a zatim pritisnite **OK** da biste je otvorili.
- 2. Kada se opcija "*Postavke*" otvori, koristite strelice **˄(naviše)** i **˅(naniže)** da izaberete opciju "*Upravljanje uređajima"*, a zatim pritisnite **OK.**
- 3. Pojavit će se novi prozor u kojem će se tražiti da unesete Vaš korisnički **PIN**, i nakon što to uradite, pritisnite **OK** (Slika 50). Izlistat će se svi uređaji koji su konektovani na vaš korisnički račun (Slika 51).
- 4. Koristeći strelice **˄(naviše)** i **˅(naniže)** , nađite uređaj koji želite diskonektovati i pritisnite tipku **OK** na Vašem daljinskom upravljaču. Pojavit će se još jedan prozor, te ukoliko ste zaista sigurni da želite odspojiti Vaš uređaj, pritisnite **OK**.

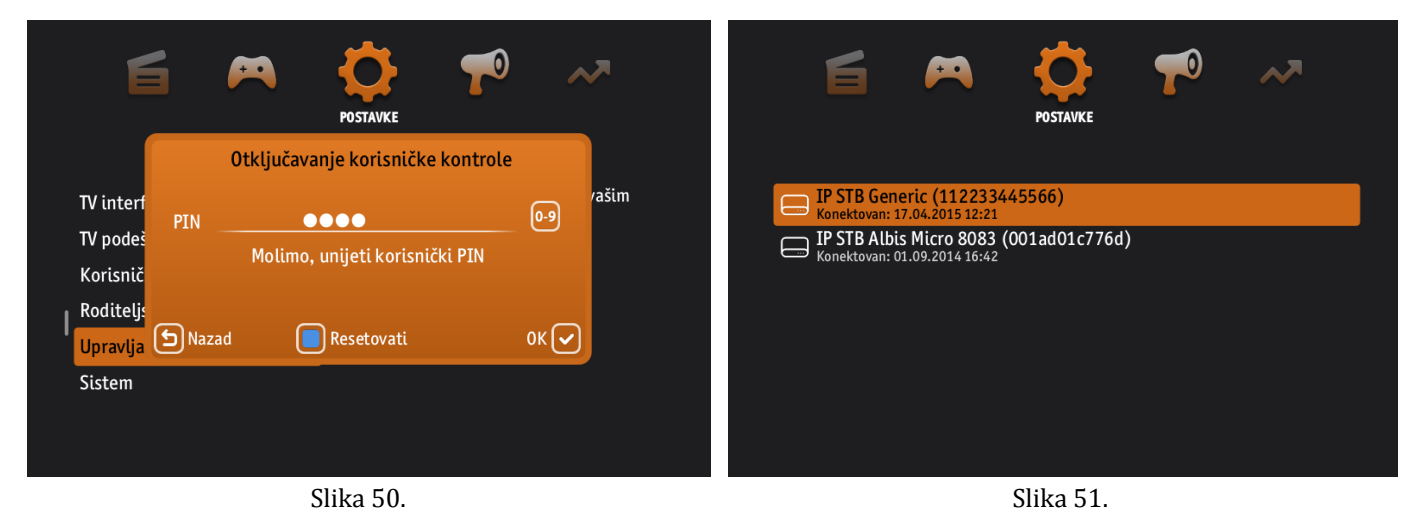

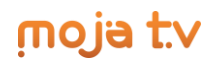

### **5.2 Lični podaci**

Da biste unijeli ili izmijenili svoje lične podatke (*Nadimak, E-mail, Ime, Opis, Slika, Broj telefona, Adresa, Datum rođenja* i *Spol*) pratite korake opisane u nastavku:

- 1. Pritisnite tipku **MENU** i koristite strelice **<(lijevo)** i **>(desno)** da biste došli do opcije "*Postavke*", a zatim pritisnite **OK** da biste je otvorili.
- 2. Kada se opcija "*Postavke*" otvori, koristite strelice **˄(naviše)** i **˅(naniže)** da izaberete opciju "*Korisnička podešavanja"*, pritisnite **OK,** a zatim izaberite opciju "*Lični podaci*" i ponovo pritisnite tipku **OK** (Slika 52).
- 3. Pojavit će se lista vaših ličnih podataka, kojom se možete kretati koristeći strelice **˄(naviše)** i **˅(naniže)** . Izaberite polje koje želite unijeti ili mijenjati i pritisnite **OK** (Slika 53).
- 4. Pojavit će se polje u koje možete ukucati ili izmijeniti željene podatke koristeći tipke od nula (0) do devet (9).
- 5. Nakon što ste završili sa unosom ili izmjenom ličnih podataka, pritisnite tipku **BACK** kako bi se spasile promjene koje ste napravili. Takođe, koristeći **BACK** možete se vratiti na "*Postavke*" ili na početni meni.

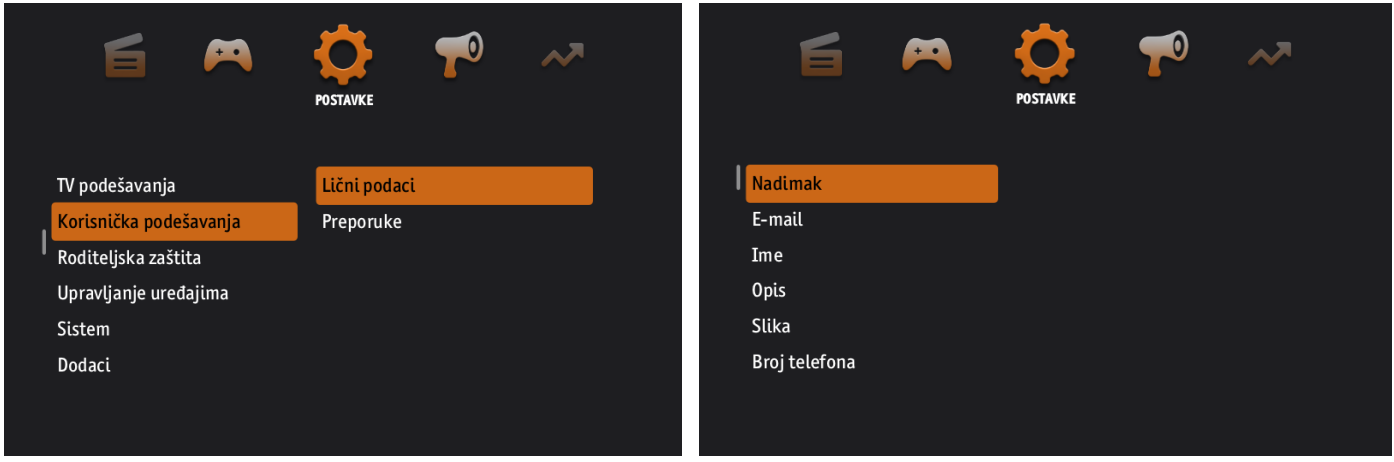

Slika 52. Slika 53.

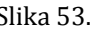

#### **5.3 Promjena PIN-a**

Svaki korisnik uključenjem Moja TV usluge dobije vlastiti korisnički PIN koji u bilo kojem momentu može promijeniti na sljedeći način:

- 1. Pritisnite tipku **MENU** i koristite strelice **<(lijevo)** i **>(desno)** da biste došli do opcije "*Postavke*", a zatim pritisnite **OK** da biste je otvorili.
- 2. Kada se opcija "*Postavke*" otvori, koristite strelice **˄(naviše)** i **˅(naniže)** da izaberete opciju "*TV interfejs"* i pritisnite **OK.**
- 3. Izaberite opciju "*Promjena PIN-a*" i pritisnite **OK** (Slika54). Pojavit će se novi prozor u koji treba da ukucate vaš trenutni PIN koristeći tipke od nula (0) do devet (9) i potvrdite sa **OK**.
- 4. Izaberite opciju "*Upisati novi korisnički PIN"* i koristeći tipke od nula (0) do devet (9) upišite vaš novi PIN. Ukoliko ste pogriješili pri unosu, koristeći **PLAVO** dugme možete poništiti unos i ponovo ukucati novi PIN.
- 5. Koristeći strelicu **˅(naniže)**, spustite se na opciju "*Ponovo upisati novi korisnički PIN*", i koristeći tipke od nula (0) do devet (9) potvrdite vaš novi PIN (Slika 55). Ukoliko ste pogriješili pri unosu, koristeći **PLAVO** dugme možete poništiti unos i ponovo ukucati novi PIN.
- 6. Potvrdite promjenu novog PIN-a pritiskom na tipku **OK**, ili ukoliko ste se predomislili, koristeći tipku **BACK** možete odustati od promjene PIN-a i vratiti se na prethodni prozor.

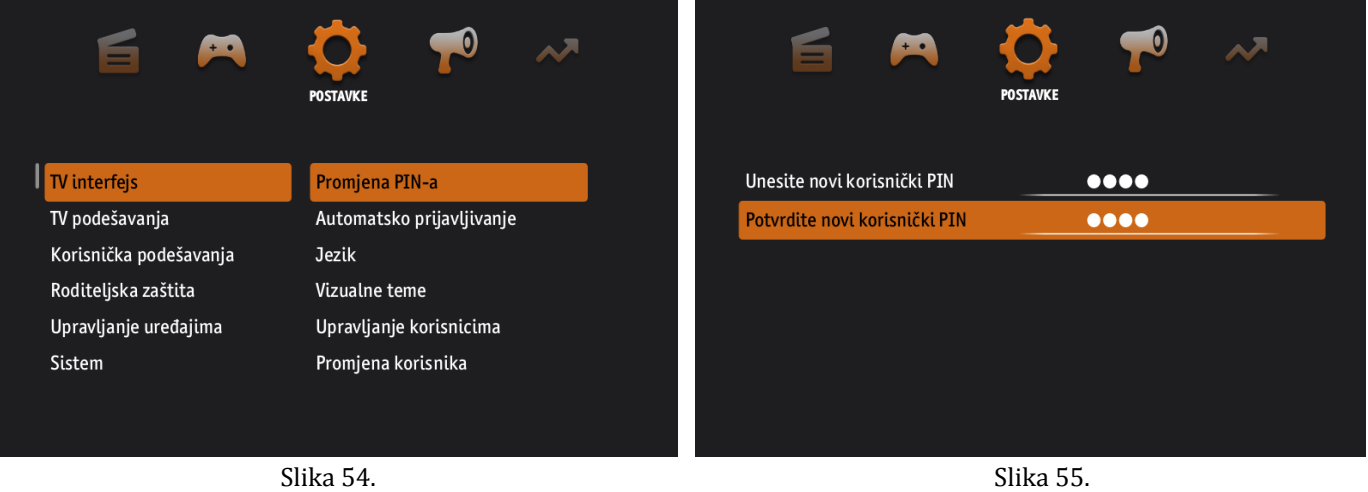

### **5.4 Promjena roditeljskog PIN-a**

Pored korisničkog PIN-a, svaki korisnik uključenjem Moja TV usluge dobije i Roditeljski PIN, koji se takođe može promijeniti. Koraci za promjenu Roditeljskog PIN-a, opisani su u nastavku:

- 1. Pritisnite tipku **MENU** i koristite strelice **<(lijevo)** i **>(desno)** da biste došli do opcije "*Postavke*", a zatim pritisnite **OK** da biste je otvorili.
- 2. Kada se opcija "*Postavke*" otvori, koristite strelice **˄(naviše)** i **˅(naniže)** da izaberete opciju "*Roditeljska zaštita"*, zatim pritisnite **OK** (Slika 56)**.**
- 3. Ukucajte vaš trenutni PIN koristeći tipke od nula (0) do devet (9) i potvrdite sa **OK**.
- 4. Izaberite opciju "*Promijeni roditeljski PIN*" i pritisnite **OK** (Slika 57).
- 7. U polje "*Novi roditeljski PIN*" koristeći tipke od nula (0) do devet (9) upišite vaš novi Roditeljski PIN. Ukoliko ste pogriješili pri unosu, koristeći **PLAVO** dugme možete poništiti unos i ponovo ukucati novi PIN.
- 8. Nakon toga, pritisnite tipku **BACK** da bi novi roditeljski PIN bio spašen. Takođe, pomoću **BACK,** možete se vratiti onoliko koraka nazad koliko želite.

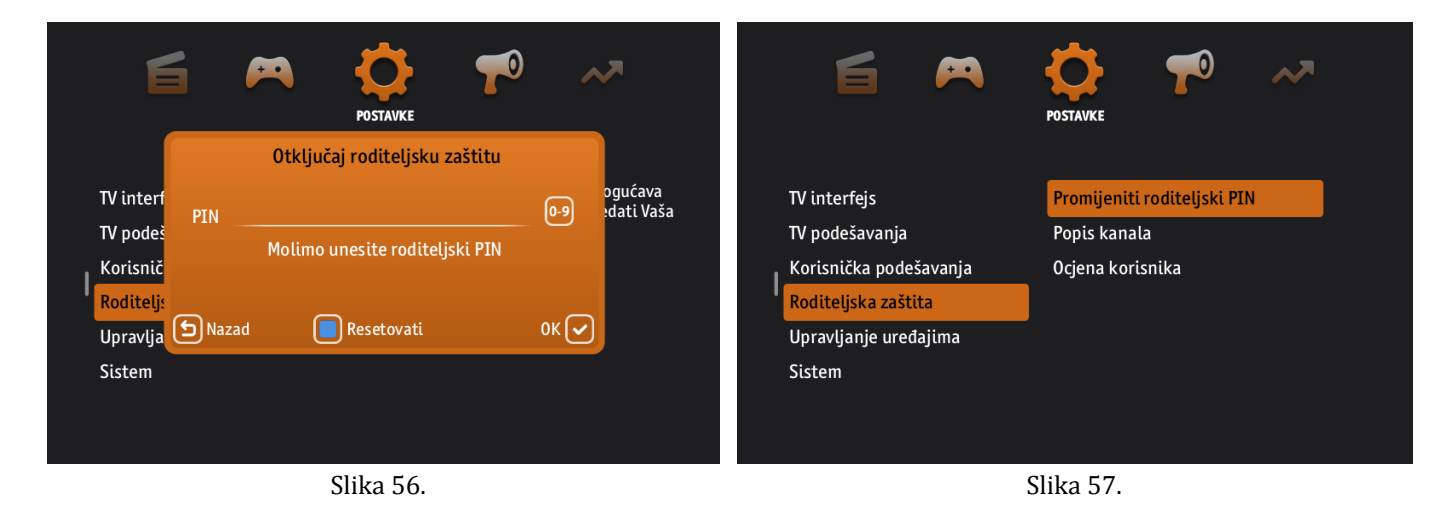

### **5.5 Mediji**

Postavke medija koje podrazumijevanju setovanje vrijednosti za *Vrijeme podsjetnika, Audio kanale, Titlove*, te *Omjer ekrana* nalaze se u opciji "Postavke", i do njih se dolazi na sljedeći način:

1. Pritisnite tipku **MENU** i koristite strelice **<(lijevo)** i **>(desno)** da biste došli do opcije "*Postavke*", a zatim pritisnite **OK** da biste je otvorili.

- 2. Kada se opcija "*Postavke*" otvori, koristite strelice **˄(naviše)** i **˅(naniže)** da izaberete opciju "*TV podešavanja"*, pritisnite **OK**, a zatim izaberite opciju "*Mediji*" i ponovo pritisnite **OK** na Vašem daljinskom upravljaču (Slika 58).
- 3. Pojavit će se lista koja sadrži podopcije: *Vrijeme podsjetnika, Audio kanal, Titlovi* i *Omjer ekrana*, a kojom se možete kretati koristeći strelice **˄(naviše)** i **˅(naniže)** (Slika 59).
- 4. Izaberite podopciju koju želite mijenjati i koristeći tipku **OK** napravite željenu izmjenu.
- 5. Tipku **BACK** možete koristiti za vraćanje na "*Postavke*" ili na početni meni.

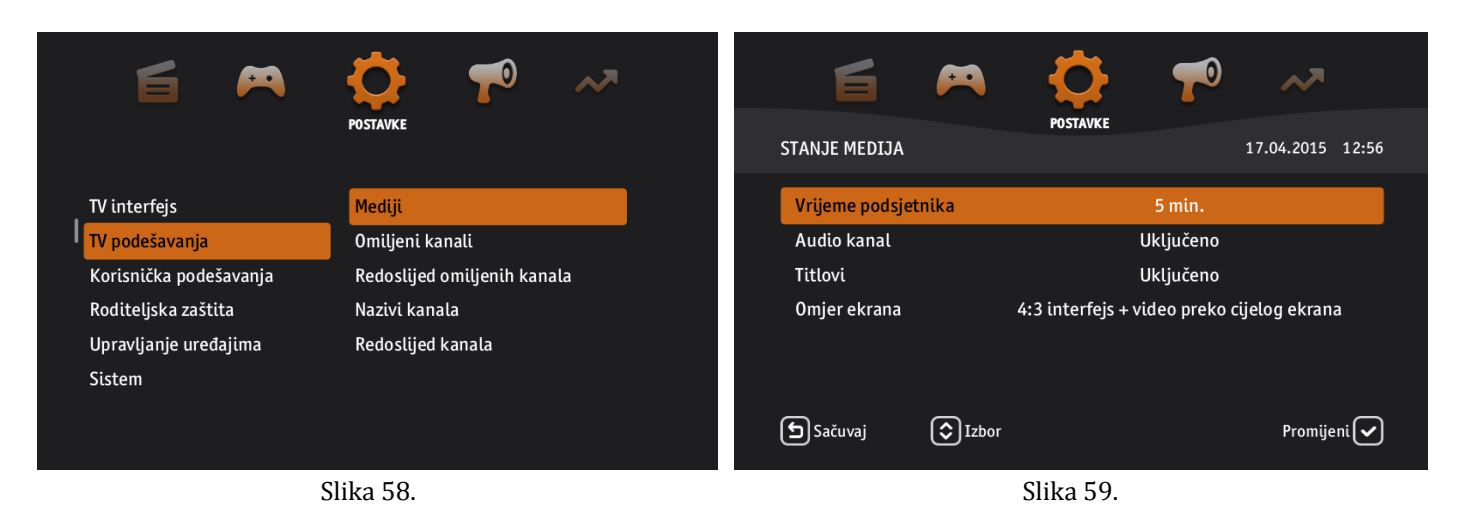

### **5.6 Redoslijed kanala**

Pri prvom logovanju, lista kanala je defaultno podešena, međutim, ta lista, odnosno pozicija kanala kao i njihovi nazivi mogu se modifikovati. U tom slučaju, potrebno je pratiti sljedeće korake:

- 1. Pritisnite tipku **MENU** i koristite strelice **<(lijevo)** i **>(desno)** da biste došli do opcije "*Postavke*", a zatim pritisnite **OK** da biste je otvorili.
- 2. Kada se opcija "*Postavke*" otvori, koristite strelice **˄(naviše)** i **˅(naniže)** da izaberete opciju "*TV podešavanja"*, pritisnite **OK**, a zatim izaberite opciju "*Redoslijed kanala*" i ponovo pritisnite **OK** (Slika 60). Pojavit će se lista kanala kojom se možete kretati koristeći strelice **˄(naviše)** i **˅(naniže)**.
- 3. Izaberite kanal čiju poziciju želite promijeniti i pritisnite tipku **OK** da ga označite. Zatim, koristeći se strelicama **˄(naviše)** i **˅(naniže)** nađite željenu poziciju za označeni kanal i pritisnite tipku **OK** kako biste stavili kanal na to mjesto (Slika 61).
- 4. Na ovaj način promijenili ste poziciju kanala, i ukoliko želite nastaviti sa daljnjom izmjenom ponovite proceduru iz prethodnog koraka za svaki kanal kojem želite mijenjati poziciju.
- 5. Nakon što ste završili sa svim izmjenama, pritisnite tipku **BACK** kako bi se spasile promjene koje ste napravili. Takođe, koristeći tipku **BACK** možete se vratiti na "*Postavke*" ili na početni meni.

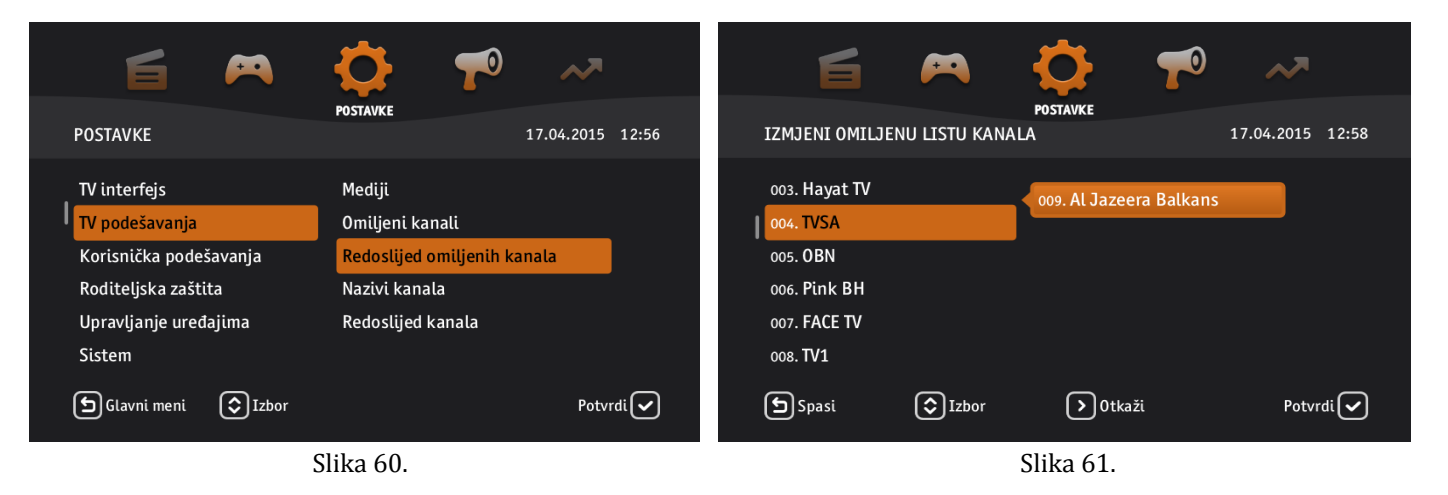

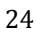

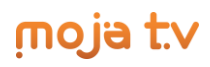

Ukoliko želite promijeniti *Naziv kanala*, poduzmite sljedeće korake:

- 1. Pritisnite tipku **MENU** i koristite strelice **<(lijevo)** i **>(desno)** da biste došli do opcije "*Postavke*", a zatim pritisnite **OK** da biste je otvorili.
- 2. Kada se opcija "*Postavke*" otvori, koristite strelice **˄(naviše)** i **˅(naniže)** da izaberete opciju "*TV podešavanja"*, pritisnite **OK**, a zatim izaberite opciju "*Nazivi kanala*" i ponovo pritisnite **OK** (Slika 62).
- 3. Pojavit će se lista kanala kojom se možete kretati koristeći strelice **˄(naviše)** i **˅(naniže).** Izaberite kanal čiji naziv želite promijeniti i počnite izmjenu koristeći tipke od nula(0) do devet(9) (Slika 63). Potvrdite sa **OK**.
- 4. Tipku **BACK** možete koristiti za vraćanje na "*Postavke*" ili na početni meni.

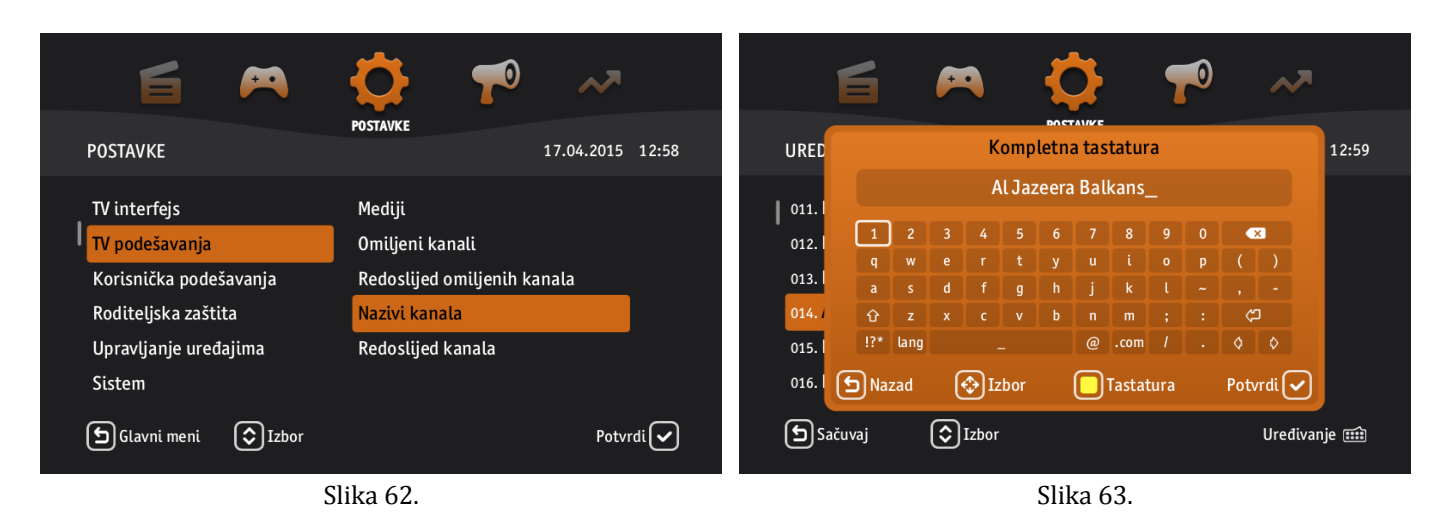

### **5.7 Omiljeni kanali**

U sklopu kategorija kanala, nalazi se i kategorija "*Omiljeni kanali"*. Procedura za postavljanje najgledanijih, odnosno omiljenih kanala u tu kategoriju opisana je u nastavku:

- 1. Pritisnite tipku **MENU** i koristite strelice **<(lijevo)** i **>(desno)** da biste došli do opcije "*Postavke*", a zatim pritisnite **OK** da biste je otvorili.
- 2. Kada se opcija "*Postavke*" otvori, koristite strelice **˄(naviše)** i **˅(naniže)** da izaberete opciju "*TV podešavanja"*, pritisnite **OK**, a zatim izaberite opciju "*Omiljeni kanali*" i ponovo pritisnite **OK** (Slika 64).
- 3. Pojavit će se lista svih kanala kojom se možete kretati koristeći strelice **˄(naviše)** i **˅(naniže) .** Izaberite kanale koje želite staviti u kategoriju "*Omiljeni kanali*" tako što ćete pritisnuti tipku **OK** za svaki kanal koji želite dodati u ovu kategoriju (Isto vrijedi i za kanale koje želite izbaciti iz ove kategorije – pritiskom na tipku **OK** ) (Slika 65).
- 6. Nakon što ste završili sa označavanjem kanala pritisnite tipku **BACK** kako bi se spasile promjene koje ste napravili. Takođe, koristeći **BACK** možete se vratiti na "*Postavke*" ili na početni meni.

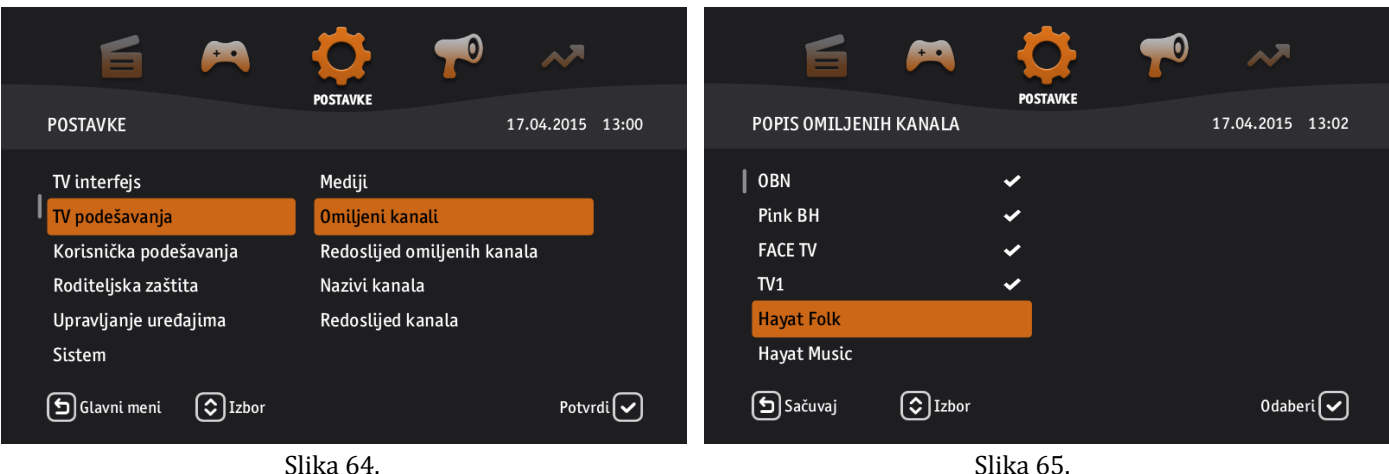

### **5.8 Roditeljska zaštita**

Roditeljska zaštita je funkcionalnost koja je dodijeljena samo defaultnom korisniku. To znači da morate biti logovani kao defaultni korisnik da biste bili u mogućnosti da koristite ovu opciju i stavljate restrikcije na sadržaj ostalim korisnicima Vašeg Moja TV priključka. Drugim riječima, ova funkcionalnost podrazumijeva da se određeni kanali mogu uključiti u liste koje će se zabraniti ili sakriti iz liste svih kanala za ostale korisnike na Vašem računu.

"*Ocjena korisnika*" je podopcija u sklopu Roditeljske zaštite pomoću koje se definišu godine ispod kojih se podrazumijeva da vrijedi Roditeljska zaštita za sadržaj neprimjeren za taj uzrast.

"*Ocjena korisnika*" se može definisati za svakog korisnika ukoliko ih ima više, a da biste to mogli uraditi morate biti logovani kao defaultni korisnik. Nakon toga, procedura je sljedeća:

- 1. Pritisnite tipku **MENU** i koristite strelice **<(lijevo)** i **>(desno)** da biste došli do opcije "*Postavke*", a zatim pritisnite **OK** da biste je otvorili.
- 2. Kada se opcija "*Postavke*" otvori, koristite strelice **˄(naviše)** i **˅(naniže)** da izaberete opciju "*Roditeljska zaštita"* i pritisnite **OK**. Tražit će vam se da otključate Roditeljsku zaštitu unosom Roditeljskog PIN-a.
- 3. Unesite vaš Roditeljski PIN koristeći tipke od nula(0) do devet(9) i potvrdite pritiskom na tipku **OK**. Nakon toga, pojavit će se lista koja sadrži podopcije: *Promijeniti roditeljski PIN, Popis kanala* i *Ocjena korisnika*, kojom se možete kretati koristeći strelice **˄(naviše)** i **˅(naniže)** .
- 4. Izaberite podopciju "*Ocjena korisnika"* i pritisnite **OK** (Slika 66). Pojavit će se lista korisnika. Koristeći strelice **˄(naviše)** i **˅(naniže)** izaberite korisnika za kojeg želite postaviti Roditeljsku zaštitu i potvrdite sa **OK**.
- 5. Otvorit će se novi prozor u kojem će biti lista sa sadržajem "*Nema roditeljske zaštite*", te brojeva od jedan (1) do dvadeset jedan (21) koji označavaju godine. Koristeći strelice **˄(naviše)** i **˅(naniže)** izaberite jednu od ponuđenih stavki i potvrdite sa **OK** (Slika 67).
- 6. Nakon što ste završili sa izmjenama, možete koristiti tipku **BACK** za vraćanje na "*Postavke*" ili na početni meni.

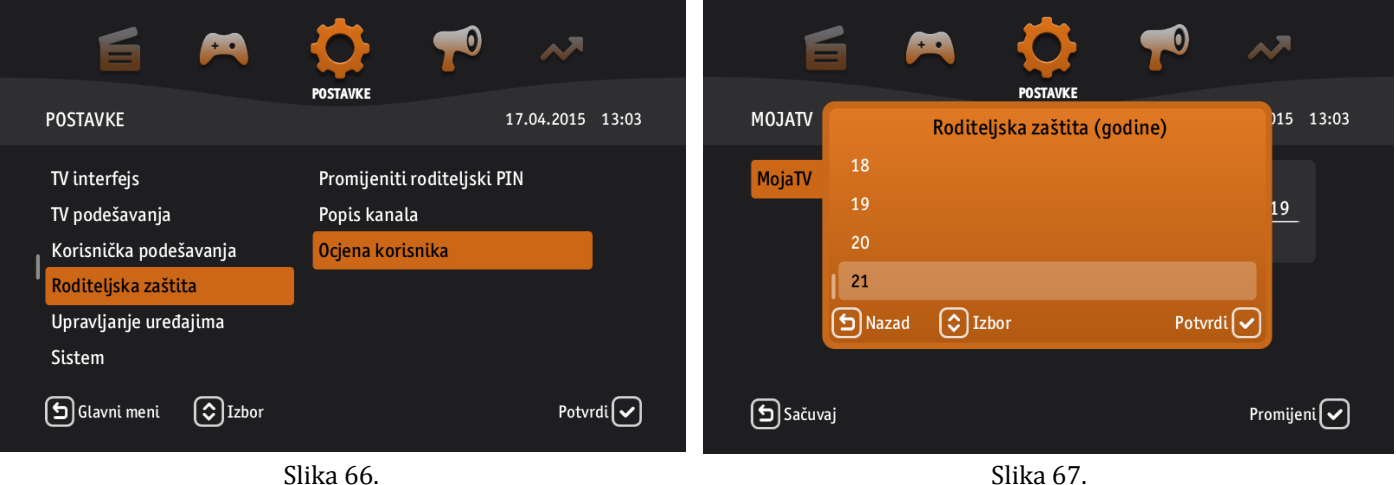

Ukoliko želite da promijenite *"Popis kanala"* u sklopu Roditeljske zaštite, procedura je sljedeća:

- 1. Pritisnite tipku **MENU** i koristite strelice **<(lijevo)** i **>(desno)** da biste došli do opcije "*Postavke*", a zatim pritisnite **OK** da biste je otvorili.
- 2. Kada se opcija "*Postavke*" otvori, koristite strelice **˄(naviše)** i **˅(naniže)** da izaberete opciju "*Roditeljska zaštita"* i pritisnite **OK**. Tražit će vam se da otključate Roditeljsku zaštitu unosom Roditeljskog PIN-a.
- 3. Unesite vaš Roditeljski PIN koristeći tipke od nula(0) do devet(9) i potvrdite sa **OK**. Nakon toga, pojavit će se lista koja sadrži podopcije: *Promijeni roditeljski PIN, Popis kanala* i *Ocjena korisnika*, kojom se možete kretati koristeći strelice **˄(naviše)** i **˅(naniže)** (Slika 68).
- 4. Izaberite podopciju "*Popis kanala"* i pritisnite tipku **OK.** Pojavit će se lista korisnika. Izaberite korisnika za kojeg želite postaviti *Popis kanala* i potvrdite sa **OK**.
- 5. Otvorit će se novi prozor u kojem će biti lista kanala. Koristeći strelice **˄(naviše)** i **˅(naniže)** prolazit ćete kroz listu, a zatim kada naiđete na kanal koji želite dodati u listu potrebno je pritisnuti **OK**, ili ukoliko je kanal već označen a želite ga izbaciti iz *Popisa kanala*, takođe je potrebno pritisnuti **OK** (Slika 69).

### mo ia tv

6. Nakon što ste završili sa označavanjem kanala pritisnite tipku **BACK** kako bi se spasile promjene koje ste napravili. Takođe, koristeći **BACK** možete se vratiti na "*Postavke*" ili na početni meni.

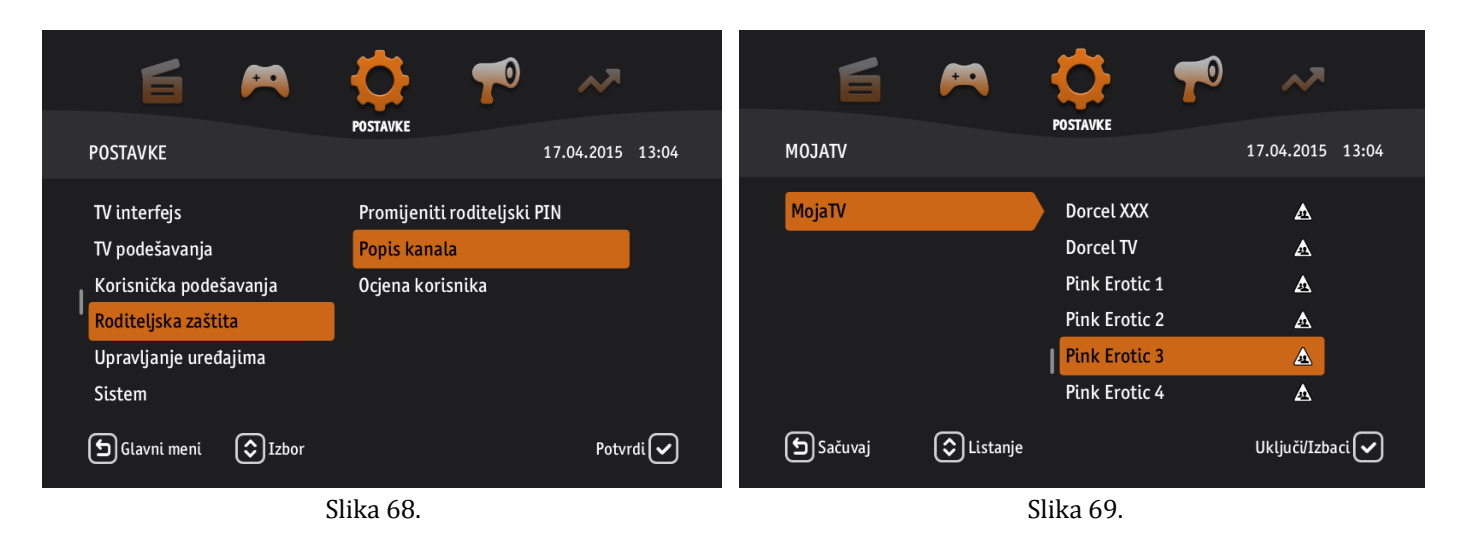

### **5.9 Dodavanje novih korisnika**

Dodavanje novih korisnika na pretplatnički račun moguće je kroz opciju "*Postavke*". U sljedećim koracima opisane su procedure za dodavanje, brisanje ili preimenovanje korisnika:

- 1. Pritisnite tipku **MENU** i koristite strelice **<(lijevo)** i **>(desno)** da biste došli do opcije "*Postavke*", a zatim pritisnite **OK** da biste je otvorili
- 2. Kada se opcija "*Postavke*" otvori, koristite strelice **˄(naviše)** i **˅(naniže)** da izaberete opciju "*TV interfejs"* pritisnite **OK**, a zatim izaberite opciju "*Upravljati korisnicima*" i ponovo pritisnite tipku **OK** na Vašem daljinskom upravljaču (Slika 70).
- 3. Pojavit će se lista korisnika, zajedno sa opcijom "*Dodaj novog korisnika*".
	- a. U slučaju da želite dodati novog korisnika izaberite tu opciju i pritisnite **OK** (Slika 71). Počnite unos koristeći tipke od nula(0) do devet(9) za unos novog korisnika i kada završite potvrdite sa **OK**.
	- b. U slučaju da želite obrisati nekog korisnika (Nije moguće obrisati korisnika na kojeg ste trenutno logovani) strelicama **˄(naviše)** ili **˅(naniže)** označite tog korisnika i pritisnite **OK**. Otvorit će se novi prozor za potvrdu trajnog brisanja korisnika. Ukoliko želite nastaviti sa tom akcijom, potrebno je potvrditi sa **OK,** nakon čega će se pojaviti informacija da je korisnik uspješno obrisan, ili ukoliko odustajete od brisanja pritisnite tipku **BACK** (Slika 72).
	- c. U slučaju da želite preimenovati korisnika (Možete preimenovati samo onog korisnika na kojeg ste logovani) strelicama **˄(naviše)** ili **˅(naniže)** označite tog korisnika i pritisnite **OK**. Pojavit će se nova stranica sa poljem trenutnog korisnika. Počnite izmjenu korisnika koristeći tipke od nula(0) do devet(9), pri čemu se strelica **<(lijevo)** koristi za brisanje karaktera (Slika 73). Nakon što ste završili sa izmjenom naziva korisnika, pritisnite **BACK** kako bi se spasile promjene koje ste napravili. Takođe, koristeći tipku **BACK** možete se vratiti na "*Postavke*" ili na početni meni.

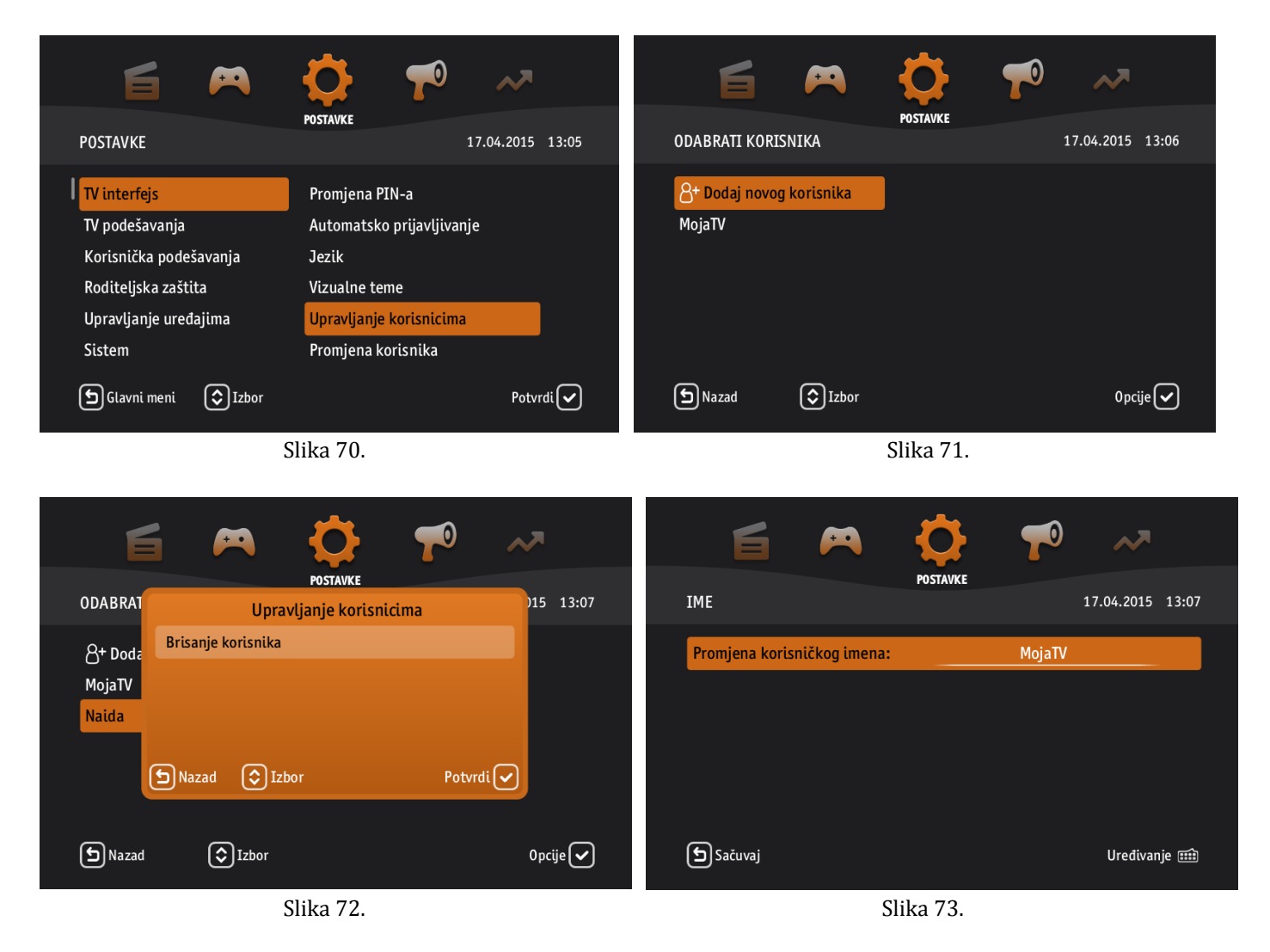

### **5.10 Promjena jezika**

Mogućnost promjene jezika omogućena je preko opcije "Postavke". Ukoliko želite promijeniti jezik, potrebno je pratiti sljedeće korake:

- 1. Pritisnite tipku **MENU** i koristite strelice **<(lijevo)** i **>(desno)** da biste došli do opcije "*Postavke*", a zatim pritisnite **OK** da biste je otvorili.
- 2. Kada se opcija "Postavke" otvori, koristite strelice **^(naviše)** i **v(naniže)** da izaberete opciju "TV interfejs", pritisnite **OK**, a zatim izaberite opciju "*Jezik*" i potvrdite sa **OK** (Slika 74).
- 3. Pojavit će se lista dostupnih jezika kojom se možete kretati koristeći strelice **˄(naviše)** i **˅(naniže).** Izaberite željeni jezik tako što ćete pritisnuti **OK** (Slika 75).
- 4. Pojavit će se poruka upozorenja, te ukoliko želite odustati od promjene jezike pritisnite tipku **BACK**. Ukoliko želite nastaviti sa promjenom jezika, trebate potvrditi pritiskom na **OK** nakon čega će se pokrenuti ponovno učitavanje korisničkog profila.
- 5. Logujte se koristeći Vaš korisnički PIN i primjetit ćete da je jezik uspješno promijenjen.

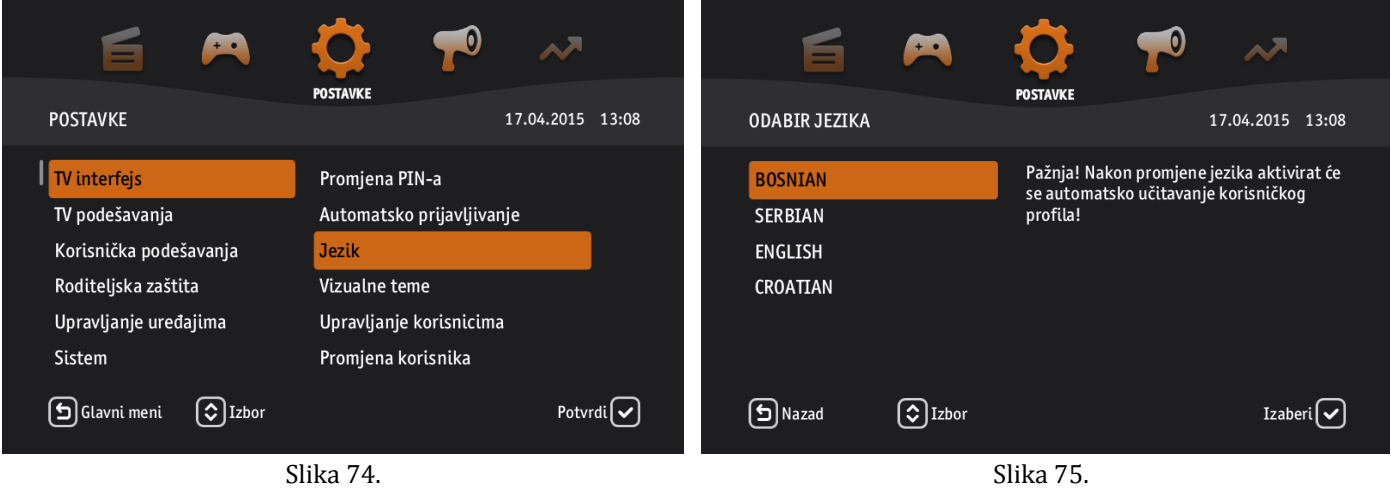

### **5.11 Informacije o STB-u**

Informacije o vašem uređaju, kao što su IP i MAC adresa, koji korisnik i pretplatnik su konektovani na Vaš uređaj i još dodatnih informacija, dostupne su kroz opciju "Postavke". Da biste došli do ovih informacija, procedura je sljedeća:

- 1. Pritisnite tipku **MENU** i koristite strelice **<(lijevo)** i **>(desno)** da biste došli do opcije "*Postavke*", a zatim pritisnite **OK** da biste je otvorili.
- 2. Kada se opcija "*Postavke*" otvori, koristite strelice **˄(naviše)** i **˅(naniže)** da izaberete opciju "*Sistem"*, pritisnite **OK**, a zatim izaberite opciju "Moja TV prijemnik" i ponovo pritisnite **OK** (Slika 76).
- 3. Pojavit će se lista dostupnih informacija kojom se možete kretati koristeći strelice **˄(naviše)** i **˅(naniže)** (Slika 77)**.**
- 4. Koristeći tipku **BACK** možete se vratiti na "*Postavke*" ili na početni meni.

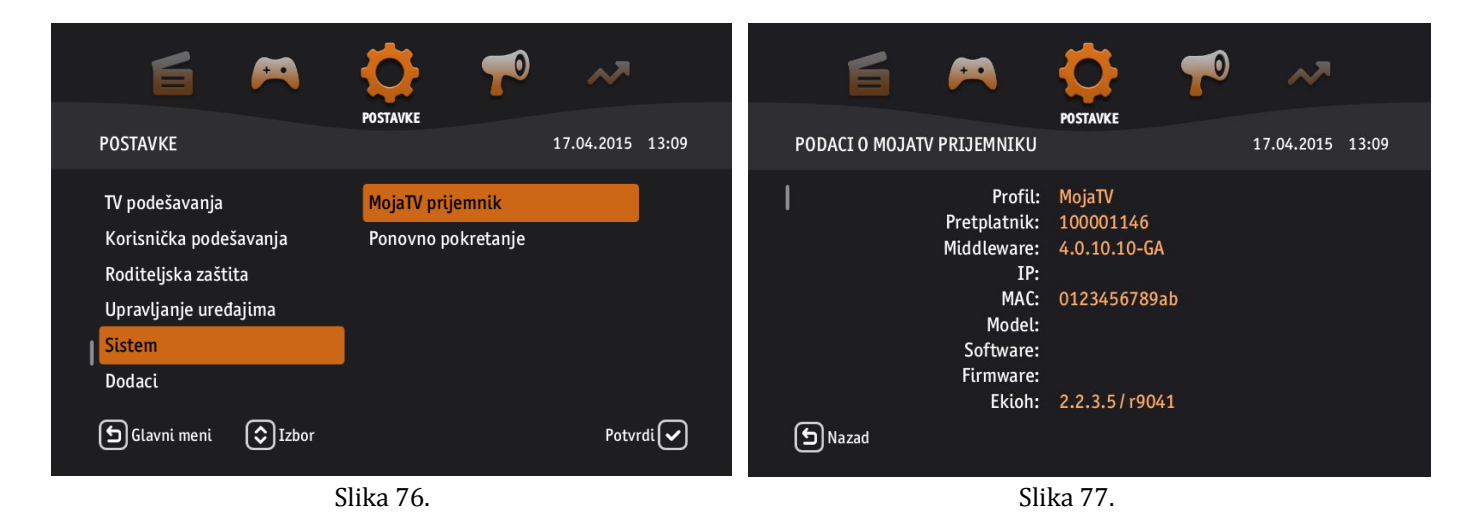

### **5.12 Kako se može restartovati STB?**

Ukoliko želite restartovati vaš uređaj, potrebno je da pratite sljedeće korake:

- 1. Pritisnite tipku **MENU** i koristite strelice **<(lijevo)** i **>(desno)** da biste došli do opcije "*Postavke*", a zatim pritisnite **OK** da biste je otvorili.
- 2. Kada se opcija "*Postavke*" otvori, koristite strelice **˄(naviše)** i **˅(naniže)** da izaberete opciju "*Sistem"*, pritisnite **OK**, a zatim izaberite opciju "*Ponovno pokretanje*" i ponovo pritisnite tipku **OK** na Vašem daljinskom upravljaču (Slika 78).

3. Pojavit će se poruka upozorenja, te ukoliko želite odustati od restarta pritisnite tipku **BACK**, a ukoliko želite nastaviti, trebate potvrditi pritiskom na tipku **OK** nakon čega će se pokrenuti ponovno učitavanje korisničkog profila (Slika 79).

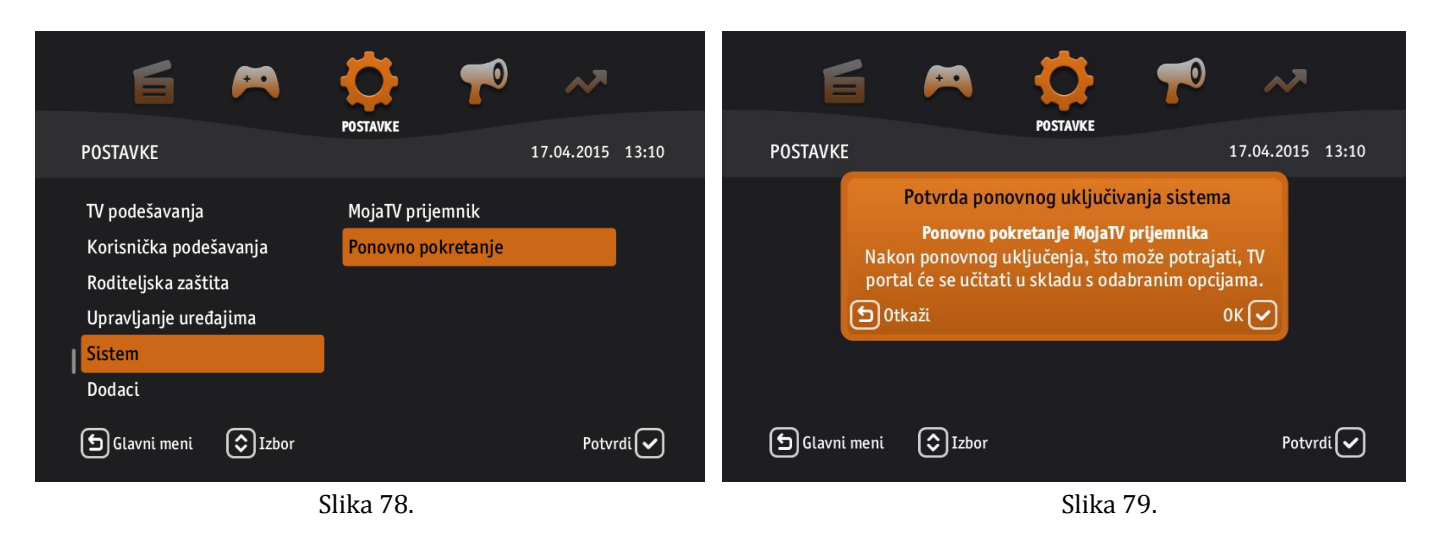

### **5.13 Promjena korisnika**

Ako pretplatnik ima više korisničkih profila, a želi da se loguje na drugi korisnički profil (na koji nije trenutno logovan), potrebno je da uradi promjenu korisnika na sljedeći način:

- 1. Pritisnite tipku **MENU** i koristite strelice **<(lijevo)** i **>(desno)** da biste došli do opcije "*Postavke*", a zatim pritisnite **OK** da biste je otvorili.
- 2. Kada se opcija "*Postavke*" otvori, koristite strelice **˄(naviše)** i **˅(naniže)** da izaberete opciju "*TV interfejs"*, pritisnite **OK**, a zatim izaberite opciju "*Promjena korisnika*" i ponovo pritisnite **OK** (Slika 80)**.**
- 3. Pojavit će se poruka upozorenja, da li zaista želite promijeniti korisnika, te ukoliko želite odustati pritisnite tipku **BACK**, inače pritisnite **OK** (Slika 81).
- 4. Ponovo će se pojaviti početni prozor na kojem možete izabrati na koji korisnički profil želite da se logujete.

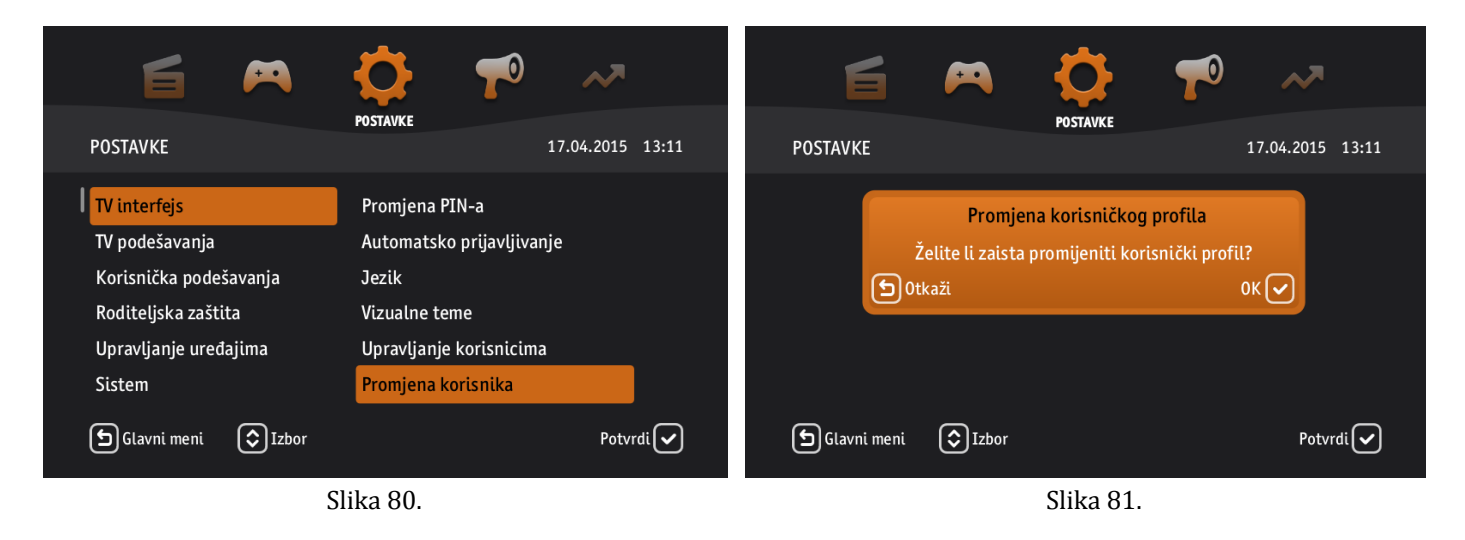

### **5.14 Preporuke**

Ukoliko želite da imate mogućnosti gledanja preporučenih TV emisija i video sadržaja, potrebno je prvo uključiti te funkcionalnosti u opciji "Postavke" prateći sljedeće korake:

- 1. Pritisnite tipku **MENU** i koristite strelice **<(lijevo)** i **>(desno)** da biste došli do opcije "*Postavke*", a zatim pritisnite **OK** da biste je otvorili.
- 2. Kada se opcija "*Postavke*" otvori, koristite strelice **˄(naviše)** i **˅(naniže)** da izaberete opciju "*Korisnička podešavanja"*, pritisnite **OK**, a zatim izaberite opciju "*Preporuke"* i ponovo potvrdite sa **OK** (Slika 82)**.** Pojavit će se novi prozor sa podopcijama "*Preporuke TV emisija*" i "*Preporuke u videoteci*" kojom se možete kretati koristeći strelice **˄(naviše)** i **˅(naniže)** (Slika 83).
- 3. Izaberite podopciju koju želite uključiti ili isključiti i koristeći tipku **OK** napravite željenu izmjenu. (Ukoliko želite očistiti sadržaj koji se do sada nalazio u preporukama označite "*Preporuke TV emisija*" ili *"Preporuke u videoteci"* i pritisnite **PLAVO** dugme.)
- 4. Nakon što ste završili izmjenom postavki, možete koristiti **BACK** za vraćanje na "*Postavke*" ili na početni meni.

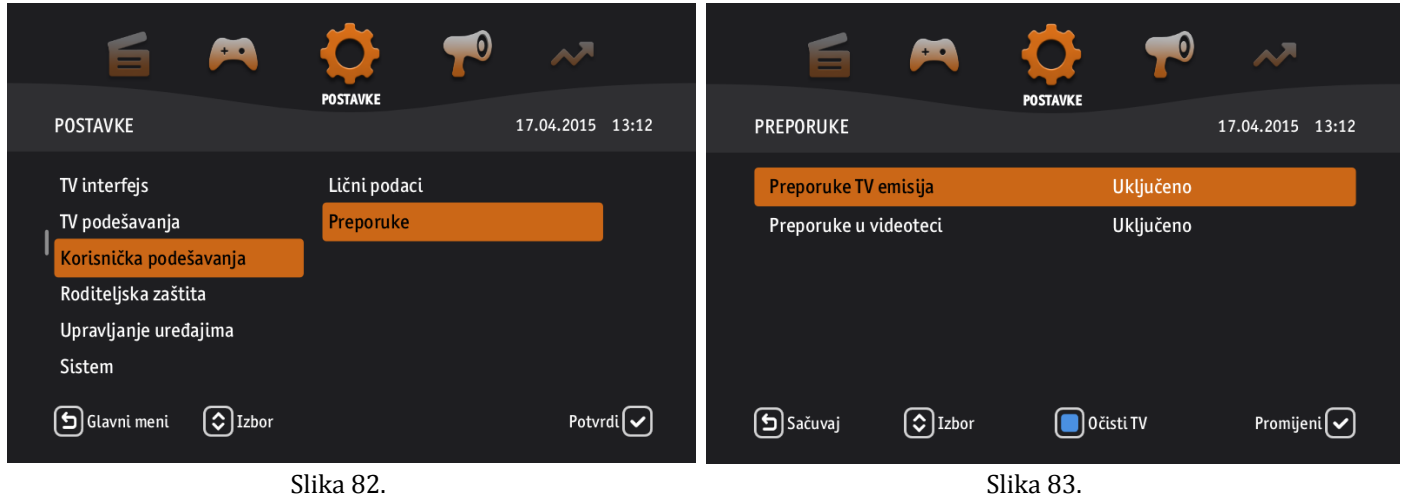

### **5.15 Vizualne teme**

Ukoliko želite promijeniti izgled vašeg portala uradite sljedeće:

- 1. Pritisnite tipku **MENU** i koristite strelice **<(lijevo)** i **>(desno)** da biste došli do opcije "*Postavke*", a zatim pritisnite **OK** da biste je otvorili.
- 2. Kada se opcija "*Postavke*" otvori, koristite strelice **˄(naviše)** i **˅(naniže)** da izaberete opciju "*TV interfejs"*, pritisnite OK, a zatim izaberite opciju "*Vizualne teme*" i ponovo potvrdite sa OK (Slika 84).
- 3. Pojavit će se poruka upozorenja, da li zaista želite promijeniti vizualnu temu, te ukoliko želite odustati pritisnite tipku **BACK**, inače pritisnite **OK** nakon čega će se pokrenuti ponovno učitavanje korisničkog profila (Slika 85).
- 4. Logujte se koristeći Vaš korisnički PIN i primjetit ćete da je vizualna tema uspješno promijenjena.

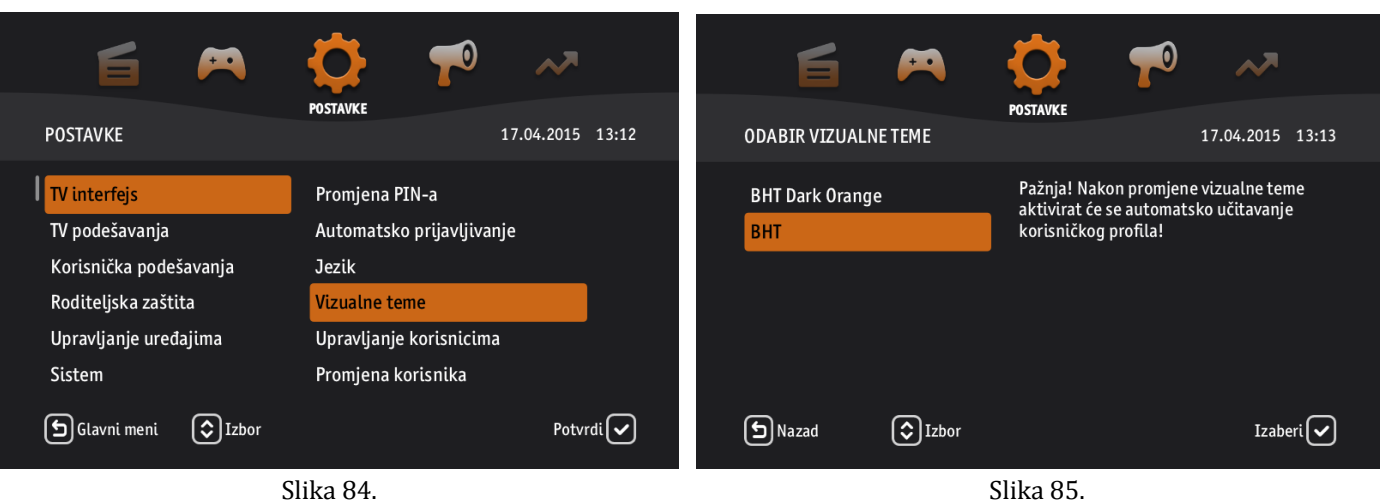

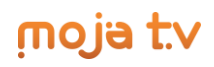

### **5.16 Automatsko prijavljivanje**

Kako biste uključili opciju automatskog prijavljivanja (drugim riječima kako ne biste morali kucati Vaš korisnički PIN pri svakom paljenju Set Top Box-a) pratite sljedeće korake:

- 1. Pritisnite tipku **MENU** i koristite strelice **<(lijevo)** i **>(desno)** da biste došli do opcije "*Postavke*", a zatim pritisnite **OK** da biste je otvorili.
- 2. Kada se opcija "*Postavke*" otvori koristite strelice **˄(naviše)** i **˅(naniže)** da izaberete opciju "*TV interfejs"*, pritisnite **OK**, a zatim izaberite opciju "*Automatsko prijavljivanje*" i ponovo pritisnite tipku **OK** (Slika 86).
- 3. Ukucajte Vaš korisnički **PIN** koristeći tipke od nula (0) do devet (9) i potvrdite sa **OK**. Otvorit će se novi prozor na kojem možete pritiskom na tipku **OK** uključivati i isključivati automatsko prijavljivanje (Slika 87).
- 4. Pritisnite tipku **BACK** kako bi se spasile promjene koje ste napravili. Takođe, koristeći tipku **BACK** možete se vratiti na "*Postavke*" ili na početni meni.

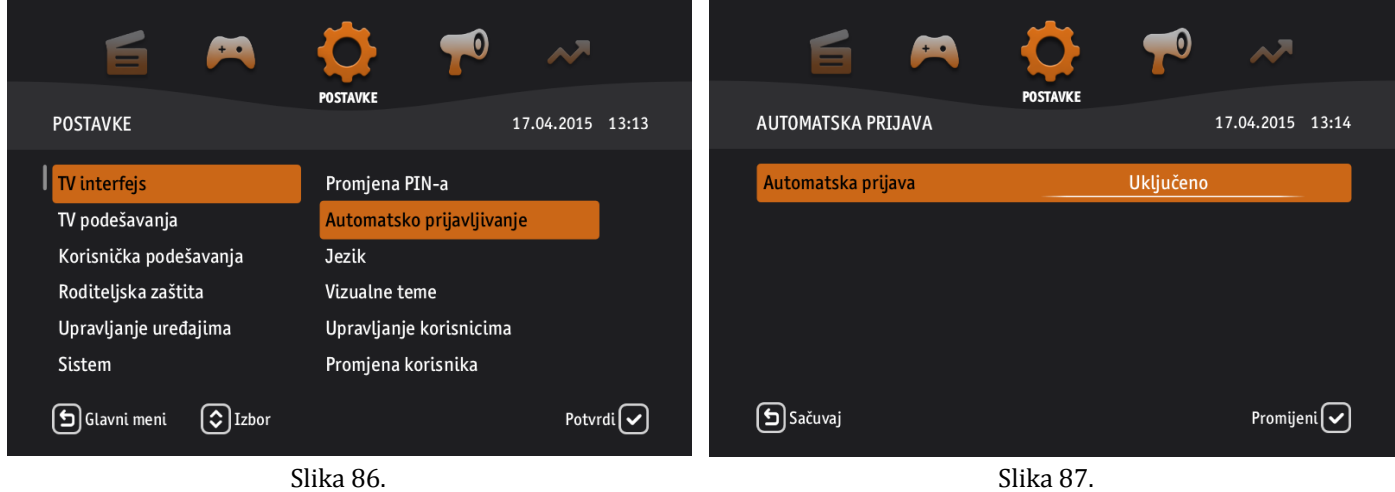

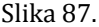

#### **5.17 Autorizacijski kod uređaja**

Način na koji možete saznati autorizacijski kod vašeg uređaja je sljedeći:

- 1. Pritisnite tipku **MENU** i koristite strelice **<(lijevo)** i **>(desno)** da biste došli do opcije "*Postavke*", a zatim pritisnite **OK** da biste je otvorili.
- 2. Kada se opcija "*Postavke*" otvori, koristite strelice **˄(naviše)** i **˅(naniže)** da izaberete opciju "*Dodaci"*, a zatim pritisnite **OK**. Od ponuđenih podopcija izaberite "*Autorizacijski kod uređaja*" i potvrdite sa **OK** (Slika 88).
- 3. Ukucajte Vaš korisnički **PIN** koristeći tipke od nula (0) do devet (9) i potvrdite sa **OK**. Pojavit će se novi prozor na kojem možete pročitati autorizacijski kod vašeg uređaja (Slika 89).
- 4. Koristeći tipku **BACK** možete se vratiti na "*Postavke*" ili na početni meni.

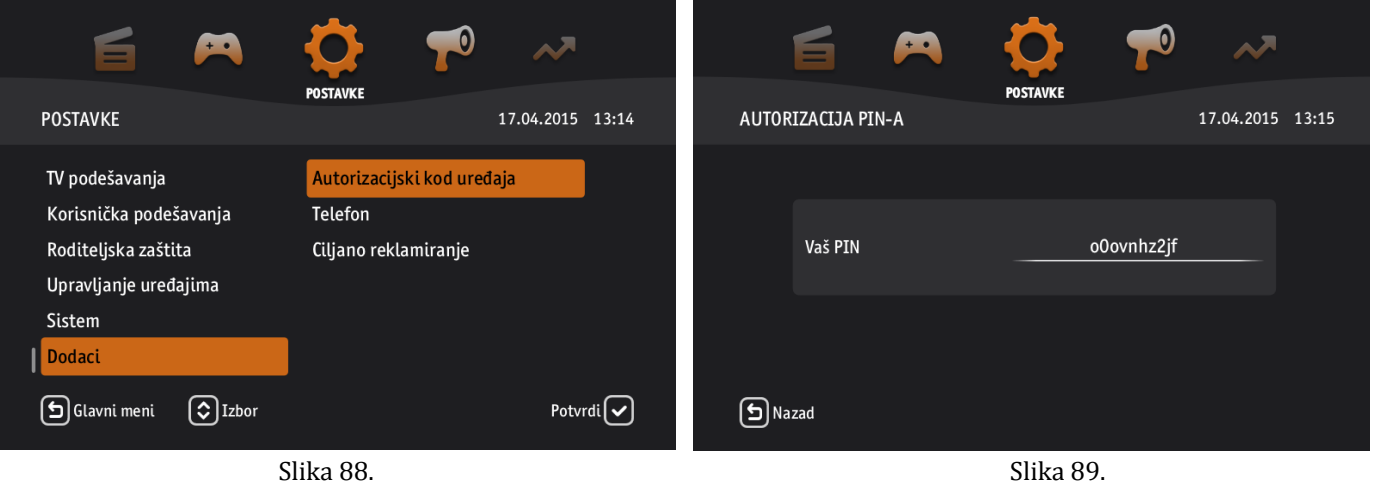

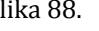

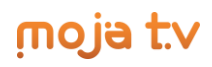

### **5.18 Telefon**

Ukoliko želite omogućiti VoIP i Preusmjeriti broj, koraci su opisani u nastavku:

- 1. Pritisnite tipku **MENU** i koristite strelice **<(lijevo)** i **>(desno)** da biste došli do opcije "*Postavke*", a zatim pritisnite **OK** da biste je otvorili.
- 2. Kada se opcija "*Postavke*" otvori, koristite strelice **˄(naviše)** i **˅(naniže)** da izaberete opciju "*Dodaci"*, pritisnite **OK**, a zatim izaberite opciju "*Telefon*" i ponovo potvrdite sa **OK** (Slika 90).
- 3. Otvorit će se novi prozor na kojem možete pritiskom na tipku **OK** uključivati i isključivati VoIP opciju. U slučaju da želite preusmjeriti broj, unos započnite koristeći tipke od nula (0) do devet (9), a ukoliko ste pogriješili pri unosu, koristeći **PLAVO** dugme možete poništiti unos i ponovo ukucati novi broj (Slika 91).
- 4. Koristeći tipku **BACK** možete se vratiti na "*Postavke*" ili na početni meni.

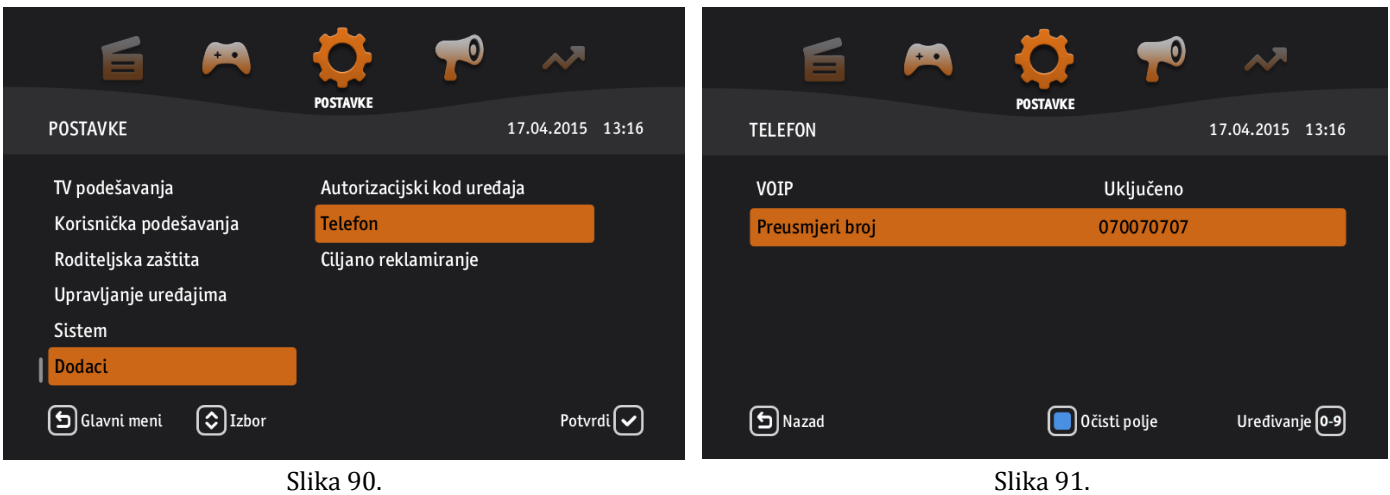

### **6 Pomoć**

U glavnom meniju, postoji i opcija *"Pomoć",* koja se odnosi na osnovne informacije o sistemu i opis funkcionalnosti koji bi korisniku trebalo da približi i objasni način na koji se one mogu koristiti. Do ove opcije možete doći na sljedeći način:

- 1. Pritisnite tipku **MENU** i koristite strelice **<(lijevo)** i **>(desno)** da biste došli do opcije "*Pomoć*", a zatim pritisnite **OK** da biste je otvorili.
- 2. Pojavit će se lista dostupnih informacija koje vam mogu pomoći, a kojom se možete kretati koristeći strelice **˄(naviše)** i **˅(naniže)** (Slika 92).
- 3. Da biste otvorili pojašnjenje koje Vas zanima pritisnite tipku **OK** i otvorit će se novi prozor u kojem ćete dobiti detaljne informacije (Slika 93, Slika 94). Koristite strelice **˄(naviše)** i **˅(naniže)** za listanje više stranica.
- 4. Koristeći tipku **BACK** možete se vratiti na "*Pomoć*" ili na početni meni.

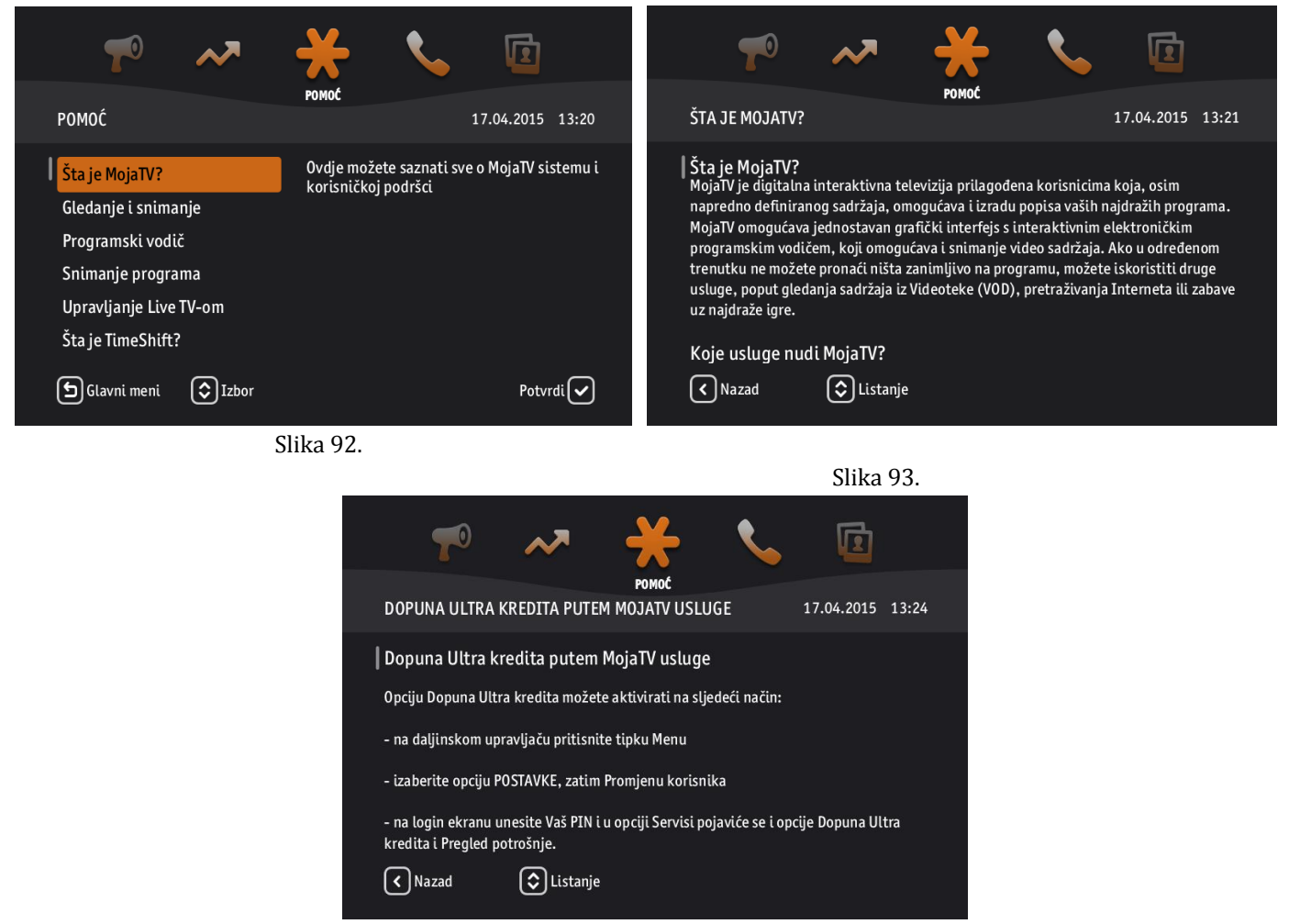

Slika 94.

Pored opcije *"Pomoć"* iz glavnog menija, moguće je tražiti pomoć i na drugi način jednostavnim pritiskom na dugme **INFO** nezavisno od vaše pozicije u glavnom meniju.

Na primjer, ukoliko se nalazite u opciji "*Videoteka"*, pritiskom na dugme **INFO** ćete dobiti pojašnjenja vezana za Videoteku, ukoliko ste u opciji "Telefon", dobit ćete informacije o toj opciji, ukoliko uđete u opciju "Moji snimci", dobit ćete informacije o toj opciji itd.

Kraće rečeno, u zavisnosti od konteksta, pritiskom na dugme **INFO**, pojavit će se novi prozor u kojem će se nalaziti objašnjenje trenutne opcije u kojoj se nalazite kao i upute za korištenje, što olakšava korisniku pomoć vezanu za tačno onaj sadržaj koji mu je potreban.

Za izlazak iz "*Pomoći"*, pritisnite tipku **BACK**.

### **7 VoIP**

### **7.1 Sip klijent**

#### *Kako možete saznati da li je Vaš VoIP telefon priključen na TV?*

U glavnom meniju postoji opcija "Telefon" koja sadrži informacije o biranim, primljenim i propuštenim pozivima. Ukoliko želite doći do ove opcije pratite sljedeće upute:

1. Pritisnite tipku **MENU** i koristite strelice **<(lijevo)** i **>(desno)** da biste došli do opcije "*Telefon*", a zatim pritisnite **OK** da biste je otvorili.

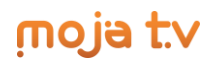

- 2. Pojavit će se lista dostupnih podopcija (*Svi pozivi, Odlazni pozivi, Primljeni pozivi, Propušteni pozivi*) kojom se možete kretati koristeći strelice **˄(naviše)** i **˅(naniže)** (Slika 95).
- 3. Da biste otvorili podopciju koja Vas zanima pritisnite tipku **OK** i otvorit će se novi prozor u kojem ćete dobiti tražene informacije (U zavisnosti šta je izabrano)
- 4. Koristeći tipku **BACK** možete se vratiti na na početni meni.

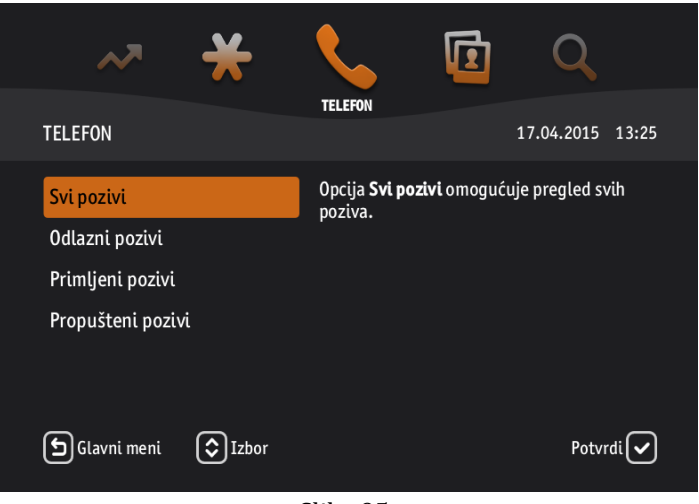

Slika 95.

Pozivi su također vidljivi na TV ekranu u obliku malog prozora koji se pojavi kao obavijest o dolaznom pozivu (Slika 96). Ova funkcionalnost se može omogućiti kroz opciju "Postavke", a objašnjenje je dato u poglavlju 5.18.

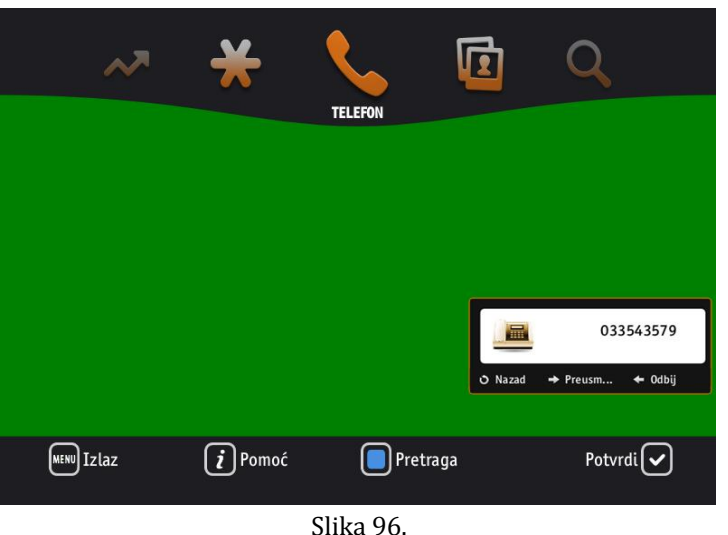

### **8 Kontakti**

*"Kontakti"* su takođe jedna od opcija glavog menija i možemo ih još nazvati i *Imenikom* jer sadrže podatke o Vašem profilu, kao i o podatke svih Vaših kontakata. Pored toga, omogućeno je i da možete slati pozivnice, dodavati i pretraživati nove kontakte. Do ove opcije možete doći na sljedeći način:

1. Pritisnite tipku **MENU** i koristite strelice **<(lijevo)** i **>(desno)** da biste došli do opcije "*Kontakti*", a zatim pritisnite **OK** da biste je otvorili.

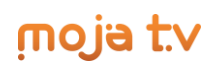

- 2. Pojavit će se lista dostupnih podopcija koje možete koristiti (*Moj profil, Moji kontakti, Pozivi, Dodaj kontakt*), a kojom se možete kretati koristeći strelice **˄(naviše)** i **˅(naniže)** (Slika 97).
- 3. Koristeći tipku **BACK** možete se vratiti na početni meni.

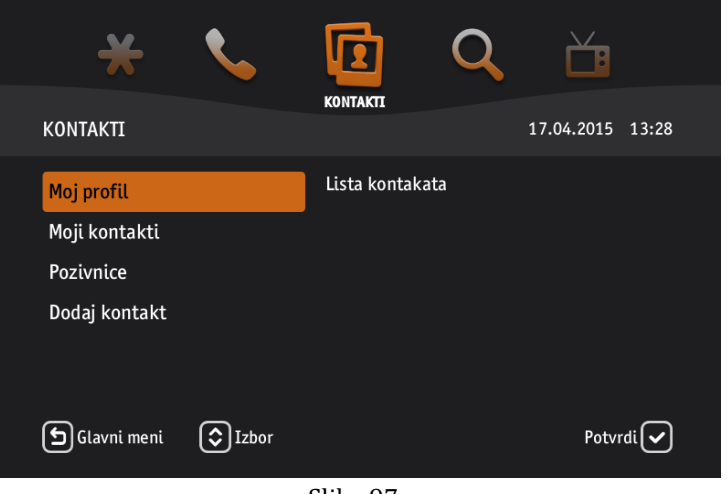

Slika 97.

### **8.1 Moj profil**

*"Moj profil"* je podopcija u kojoj se nalaze Vaše lične informacije, te da biste došli do ove podopcije pratite sljedeće korake:

- 1. Pritisnite tipku **MENU** i koristite strelice **<(lijevo)** i **>(desno)** da biste došli do opcije "*Kontakti*", a zatim pritisnite **OK** da biste je otvorili.
- 2. Pojavit će se lista dostupnih podopcija koje možete koristiti, a kojom se možete kretati koristeći strelice **˄(naviše)** i **˅(naniže).** Izaberite podopciju *"Moj profil" i* pritisnite **OK**.
- 3. Otvorit će se novi prozor sa Vašim ličnim informacijama (Slika 98).
- 4. Koristeći tipku **BACK** možete se vratiti na opciju "*Kontakti*" ili na početni meni.

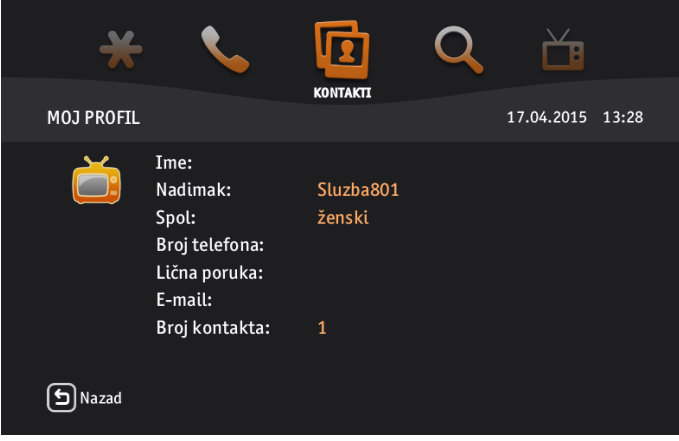

Slika 98.

#### **8.2 Moji kontakti**

Da biste pristupili listi Vaših kontakata potrebno je da uradite sljedeće:

- 1. Pritisnite tipku **MENU** i koristite strelice **<(lijevo)** i **>(desno)** da biste došli do opcije "*Kontakti*", a zatim pritisnite **OK** da biste je otvorili.
- 2. Pojavit će se lista dostupnih podopcija koje možete koristiti, a kojom se možete kretati koristeći strelice **˄(naviše)** i **˅(naniže).** Izaberite podopciju *"Moji kontakti"* i pritisnite **OK.**

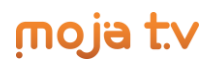

- 3. Otvorit će se novi prozor sa listom Vaših kontakata (Slika 99). Koristeći strelice **^(naviše)** i **v(naniže)** izaberite neki od prikazanih kontakata i pritisnite tipku **OK.**
- 4. Otvorit će se novi prozor sa više ponuđenih akcija: *Nazovi, Uredi, Obriši* (Slika 100). Ukoliko želite bilo koju od navedenih akcija, izaberite je koristeći strelice **˄(naviše)** i **˅(naniže)** i potvrdite sa **OK**.
- 5. Koristeći tipku **BACK** možete se vratiti na opciju "*Kontakti*" ili na početni meni.

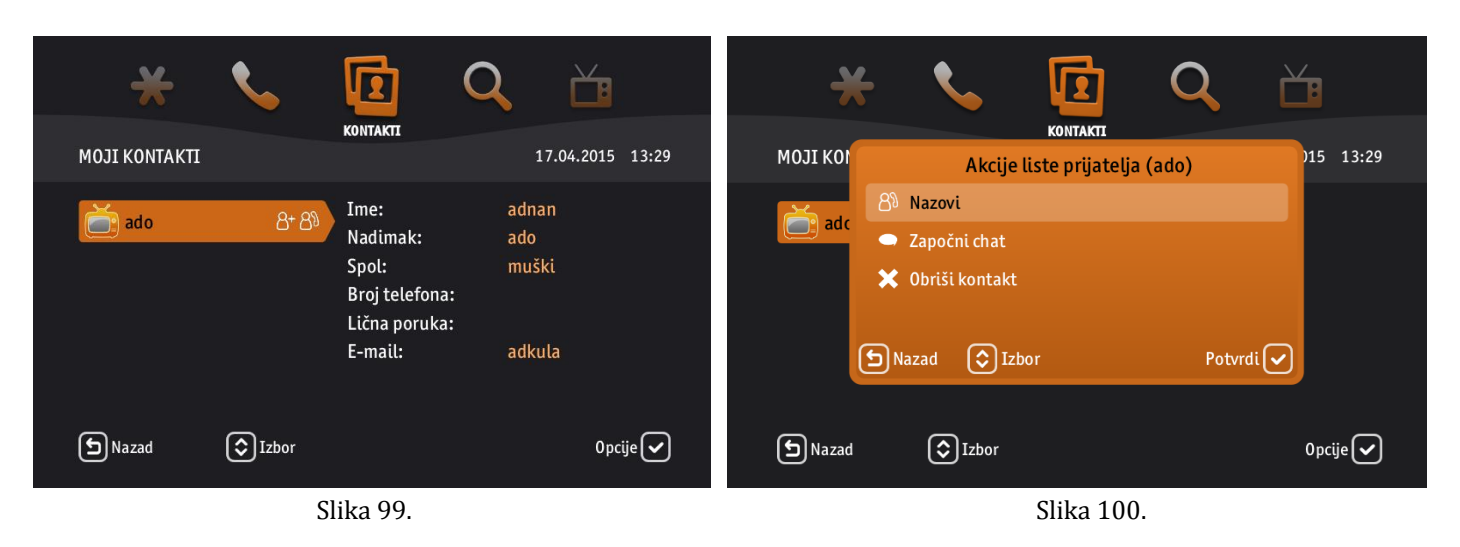

### **8.3 Pozivnice**

Svi kontakti koji su Vas dodali i čekaju da odobrite njihove zahtjeve, te ih dodate u svoj imenik, nalaze se u opciji "Pozivnice". Da biste vidjeli ovaj popis, uradite sljedeće :

- 1. Pritisnite tipku **MENU** i koristite strelice **<(lijevo)** i **>(desno)** da biste došli do opcije "*Kontakti*", a zatim pritisnite **OK** da biste je otvorili.
- 2. Pojavit će se lista dostupnih podopcija koje možete koristiti, a kojom se možete kretati koristeći strelice **˄(naviše)** i **˅(naniže).** Izaberite podopciju *"Pozivnice"* i pritisnite **OK.**
- 3. Otvorit će se novi prozor sa listom kontakata koji čekaju da ih odobrite i prihvatite u Vaše Kontakte (Slika 101). Koristeći strelice  $\wedge$ **(naviše)** i  $\vee$ (naniže) otiđite na pozivnicu koju želite odobriti ili odbiti i pritisnite tipku OK. Svaki zahtjev može biti odobren ili odbijen.
- 4. Otvorit će se novi prozor sa akcijama *Odobri* i *Odbij* (Slika 102) i koristeći strelice **˄(naviše)** i **˅(naniže)** izaberite akciju kojuželite i potvrdite sa **OK**.
- 5. Koristeći tipku **BACK** možete se vratiti na opciju "*Kontakti*" ili na početni meni.

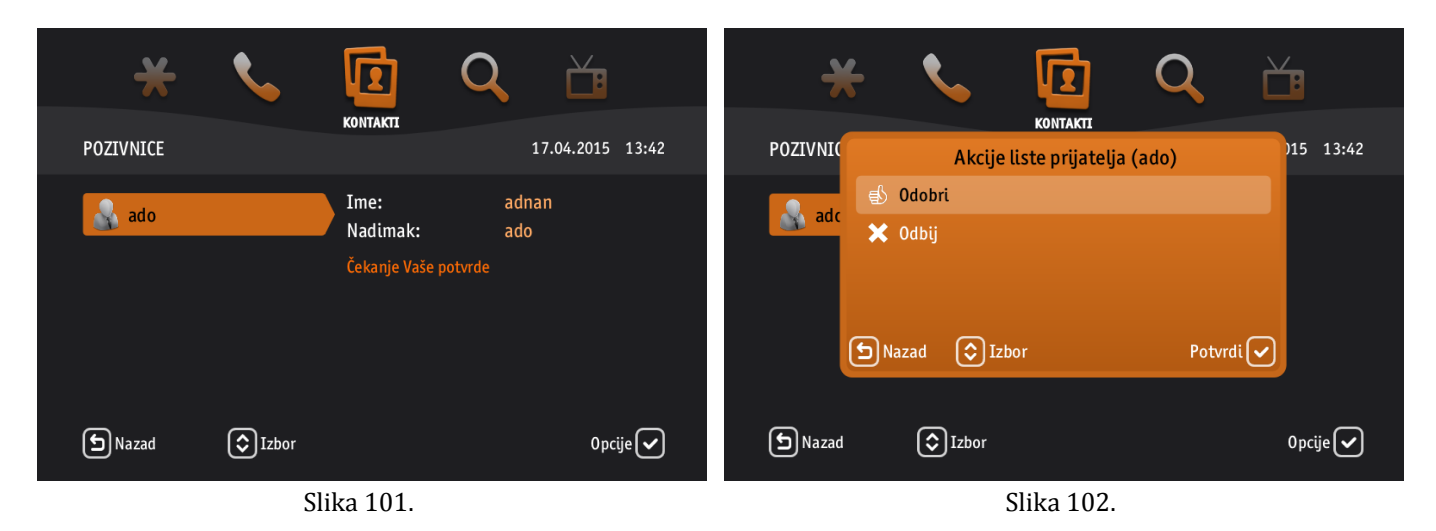

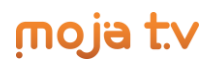

### **8.4 Dodaj kontakt**

Ukoliko želite dodavati Vaše prijatelje ili samo telefonske kontakte, koristite podopciju *"Dodaj kontakt"* na sljedeći način:

- 1. Pritisnite tipku **MENU** i koristite strelice **<(lijevo)** i **>(desno)** da biste došli do opcije "*Kontakti*", a zatim pritisnite **OK** da biste je otvorili. Pojavit će se lista dostupnih podopcija koje možete koristiti, a kojom se možete kretati koristeći strelice **˄(naviše)** i **˅(naniže).**
- 2. Izaberite podopciju *"Dodaj kontakt",* pritisnite **OK** i otvorit će se novi prozor sa praznim poljima za unos nadimka i telefonskog broja.
	- **a. Ukoliko želite dodati prijatelja:**
		- 1. Unesite Nadimak koristeći tipke od nula (0) do devet (9) i pritisnite tipku **OK** (Slika 103). Otvorit će se novi prozor koji vam nudi akciju "*Pretraživanje"* (Slika 104).
		- 2. Ponovo pritisnite **OK** i pojavit će vam se lista svih prijatelja koji imaju nadimak koji ste vi unijeli.
		- 3. Koristeći strelice **˄(naviše)** i **˅(naniže)** izaberite Vašeg prijatelja i potvrdite sa **OK**. Nakon toga, Vaš prijatelj je dodan u kontakte.

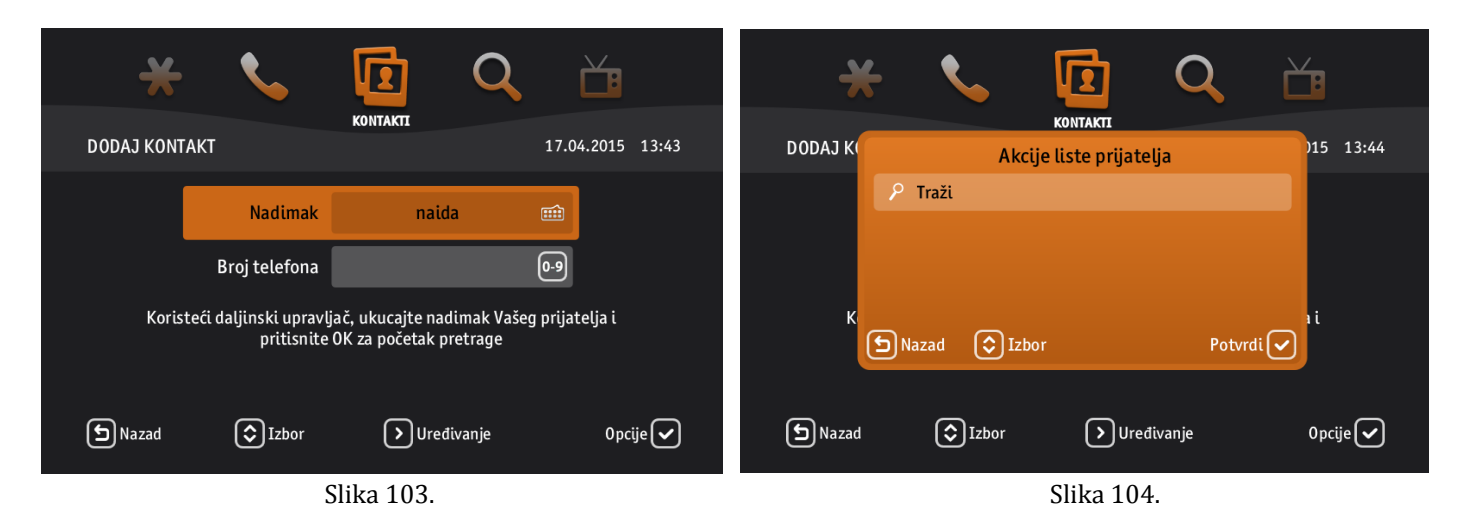

#### **b. Ukoliko želite dodati telefonski kontakt:**

- 1. Unesite Nadimak koristeći tipke od nula (0) do devet (9) i pritisnite **OK**.
- 2. Pritisnite strelicu **˅(naniže)** i koristeći tipke od nula (0) do devet (9) unesite i Broj telefona Vašeg kontakta (Slika 105).
- 3. Pritisnite **OK** nakon čega će se kontakt spasiti u listu vaših kontakata.

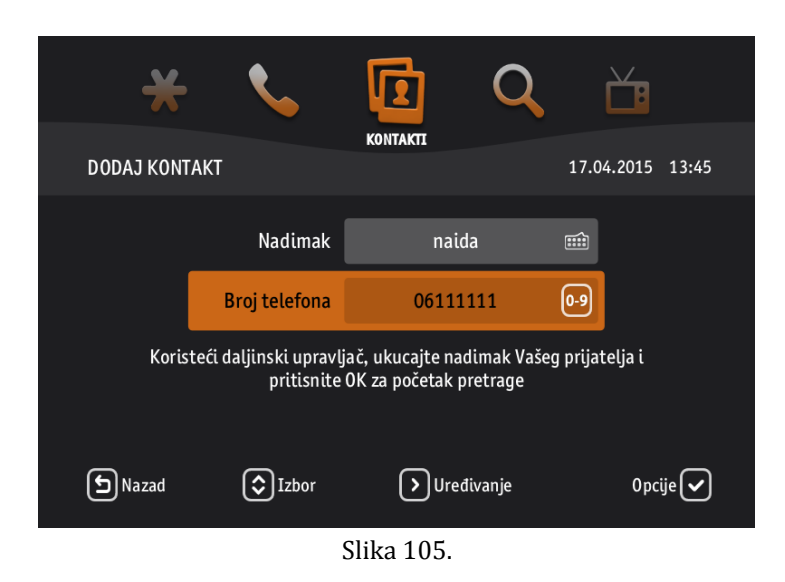

3. Koristeći dugme **BACK** možete se vratiti na opciju "*Kontakti*" ili na početni meni.

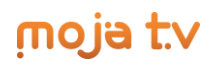

### **9 Chat**

Još jedna od funkcionalnosti Moja TV usluge jeste i mogućnost chata sa Vašim prijateljima, odnosno kontaktima. Ukoliko želite da koristite ovu funkcionalnost, pratite opisanu proceduru:

- 1. Da biste uopšte mogli koristiti ovu opciju, potrebno je da imate unesene kontakte (objašnjenje dato u prethodnom poglavlju). U Kontaktima nađite Vašeg prijatelja s kojim želite chatati i pritisnite tipku **OK**. Otvorit će se novi prozor sa akcijama: *Nazovi, Početi chat* i *Obriši kontakt*.
- 2. Izaberite akciju "*Početi chat"* i potvrdite sa **OK** (Slika 106). Počnite pisati koristeći tipke od nula (0) do devet (9) i virtualna tastatura će se prikazati. Upišite tekst koji želite i pritisnite **OK** za slanje. Poruka će se pojaviti u malom prozoru u donjem desnom uglu ekrana kao obavijest (Chat prozor).
- 3. Kada dobijete odgovor od prijatelja, poruka će se prikazati ispod Vaše poruke koju ste poslali. Maksimalno se tri zadnje poruke prikazuju na ekranu (Slika 107). U slučaju da su neki od Vaših prijatelja počeli razgovor s Vama ili ste Vi već zatvorili Chat prozor chat (na desnoj strani vašeg ekrana), onda možete nastaviti sa novim razgovorom pritiskom na **CRVENO** dugme. U slučaju da je poruka nastavak Vašeg razgovora koji je u toku dovoljno je da nastavite tipkati.
- 4. Koristeći tipku **BACK** možete zatvoriti Chat prozor.

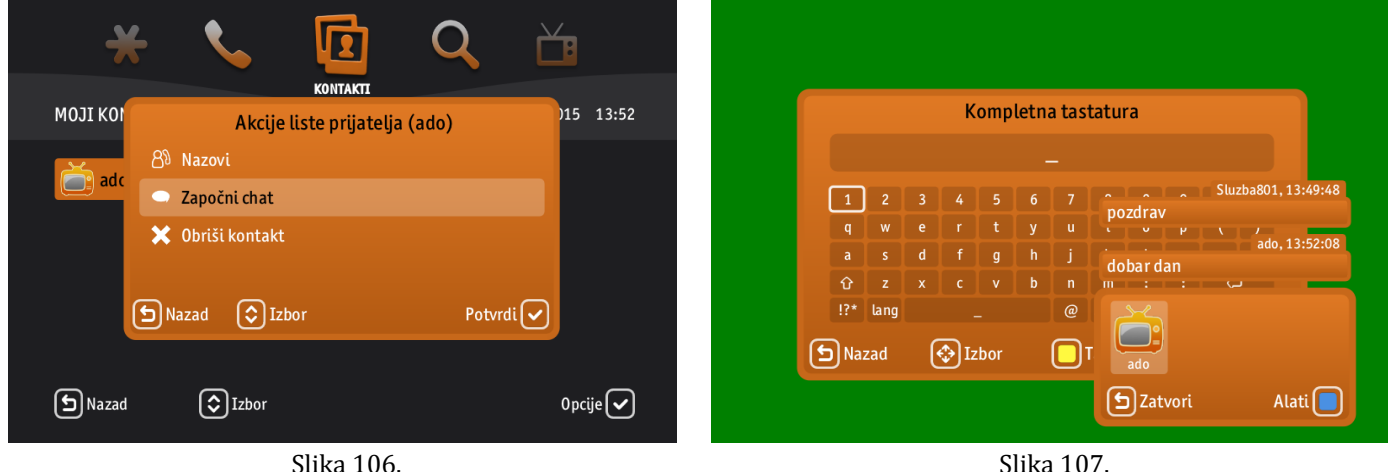

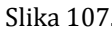

### **10 Pretraga**

Pretaživanje TV programa, Videoteke i opcije Moji sadržaji može se raditi na više načina:

- a. Svaki od ovih sadržaja može se pretraživati ukoliko se uđe u adekvatnu opciju (TV za TV program, Videoteka za filomve, itd.)
- b. Postoji posebna opcija *"Pretraga"* u kojoj se sadržaj može pretraživati po tipu ili po kategoriji
- c. U toku gledanja bilo kojeg kanala pritiskom na **PLAVO** dugme

### **10.1 Pretraga kroz opcije** *TV* **i** *Videoteka*

Ovaj način pretrag već je opisan u poglavljima 2.6 i 3.2

#### **10.2 Pretraga kroz glavni meni**

Pretraživanje sadržaja koristeći opciju "*Pretraga*" podrazumijeva sljedeće korake:

1. Pritisnite tipku **MENU** i koristite strelice **<(lijevo)** i **>(desno)** da biste došli do opcije "*Pretraga*", a zatim pritisnite **OK** da biste je otvorili.

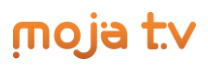

- 2. Pojavit će se novi prozor, koristeći strelice **˄(naviše)** i **˅(naniže)** izaberite da li želite pretragu po tipu ili kriteriju (Slika 108).
- 3. Zatim, koristeći strelice **<(lijevo)** i **>(desno)** izaberite dodatne detalje pretrage. Ukoliko ne izaberete ponuđene opcije, uneseni pojam će se tražiti u čitavom dostupnom sadržaju i TV-a i Videoteke i Mojih sadržaja, i može potrajati duže nego kada specificirate pretragu.
- 1. Započnite unos koristeći tipke od nula (0) do devet (9) i pritisnite **OK** kako bi Vam se prikazali rezultati pretrage (Slika 109).
- 4. Koristeći tipku **BACK** možete izaći iz opcije "*Pomoć*".

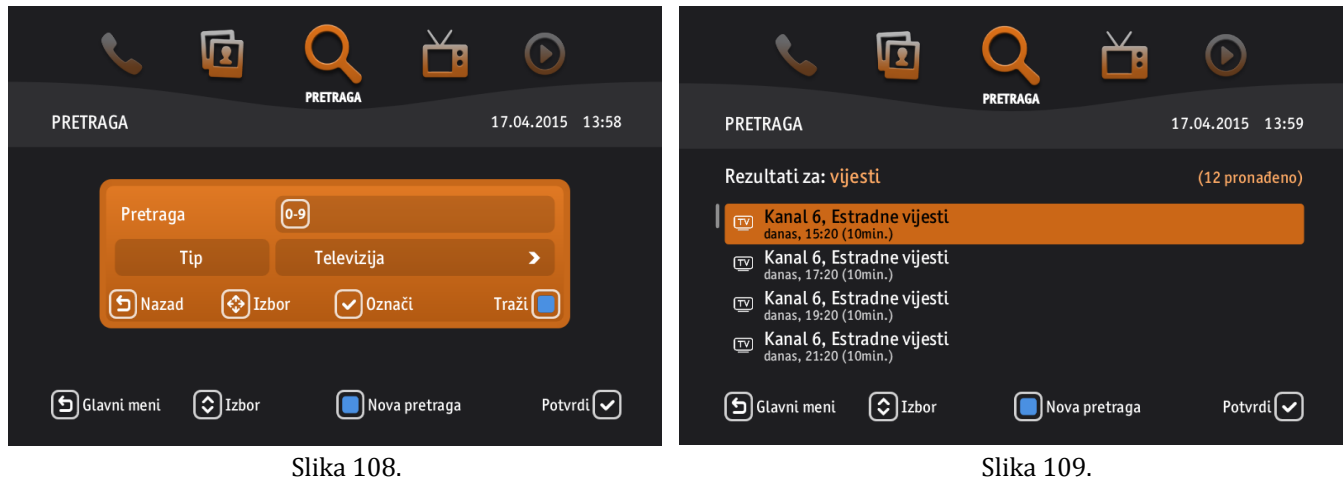

### 10.3 Pretraga tokom gledanja "živog" programa

Ukoliko tokom gledanja bilo kojeg kanala poželite potražiti neki sadržaj, to možete uraditi bez potrebe ulaska na glavni meni i traženja posebne opcije za to:

- 2. Pritisnite **PLAVO** dugme na Vašem daljinskom upravljaču.
- 3. Pojavit će se mali prozor za pretragu, te koristeći strelice **˄(naviše)** i **˅(naniže)** izaberite da li želite pretragu po tipu ili kriteriju (Slika 110).
- 4. Zatim, koristeći strelice **<(lijevo)** i **>(desno)** izaberite dodatne detalje pretrage. Ukoliko ne izaberete ponuđene opcije, uneseni pojam će se tražiti u čitavom dostupnom sadržaju i TV-a i Videoteke i Mojih sadržaja, i može potrajati duže nego kada specificirate pretragu.
- 5. Započnite unos koristeći tipke od nula (0) do devet (9) i pritisnite **OK** kako bi Vam se prikazali rezultati pretrage.
- 6. Koristeći tipku **BACK** možete zatvoriti otvorene prozore.

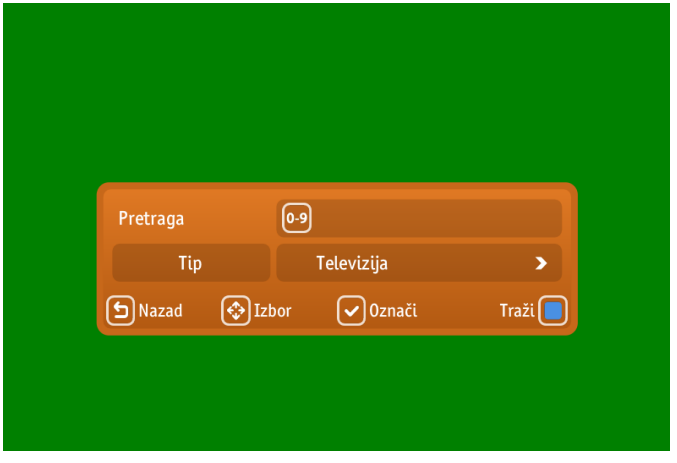

Slika 110.

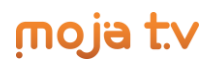

### **11 Račun**

Kao dodatna funkcionalnost Moja TV usluge uveden je i pregled troškova koje korisnik ostvari u toku mjeseca, tako da u svakom momentu može imati uvid u te troškove i pratiti stanje svog računa. Do ove opcije možete doći na sljedeći način:

- 1. Pritisnite tipku **MENU** i koristite strelice **<(lijevo)** i **>(desno)** da biste došli do opcije "*Račun*", a zatim pritisnite **OK** da biste je otvorili.
- 2. Pojavit će se podopcija Suma troškova do koje možete doći koristeći strelice **˄(naviše)** i **˅(naniže)** (Slika 111).
- 3. Pritisnite tipku **OK** i prikazat će se suma troškova onih usluga koje ste koristili u tom mjesecu (Slika 112).

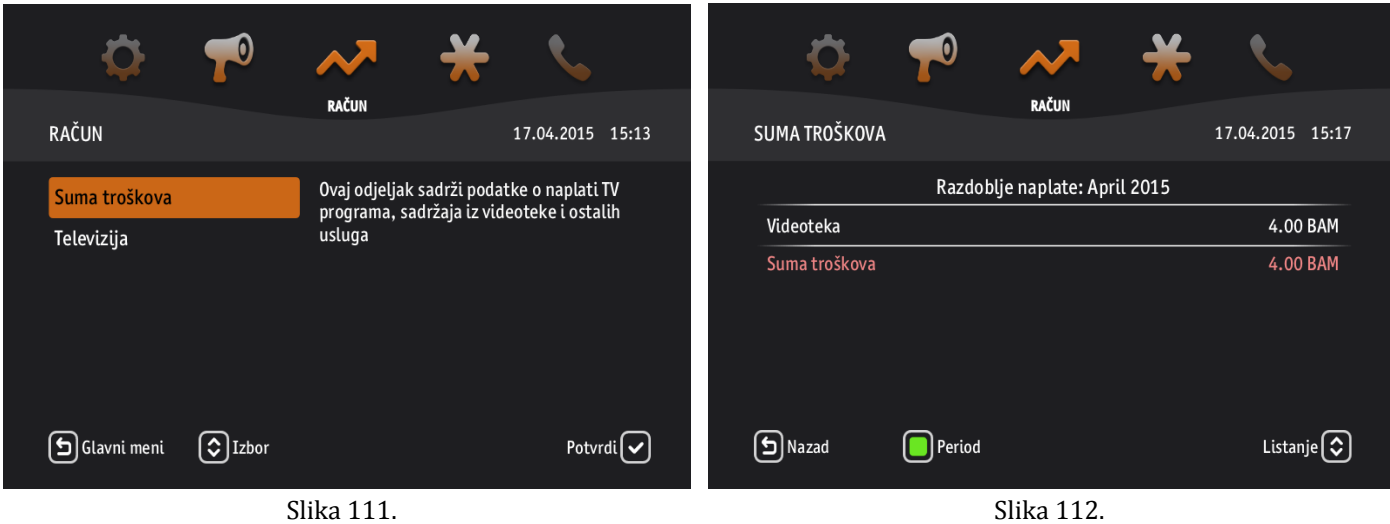